# **MVPS-UHD42VC**

4x2 4K Multi-View Seamless Presentation Matrix Switcher with USB 3.0 FHD Video Capture Function

User Manual

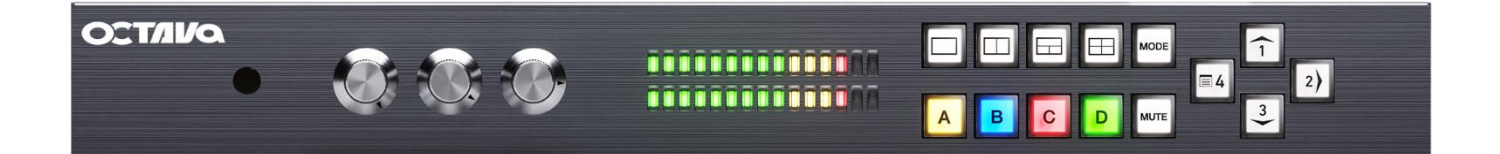

# **TABLE OF CONTENTS**

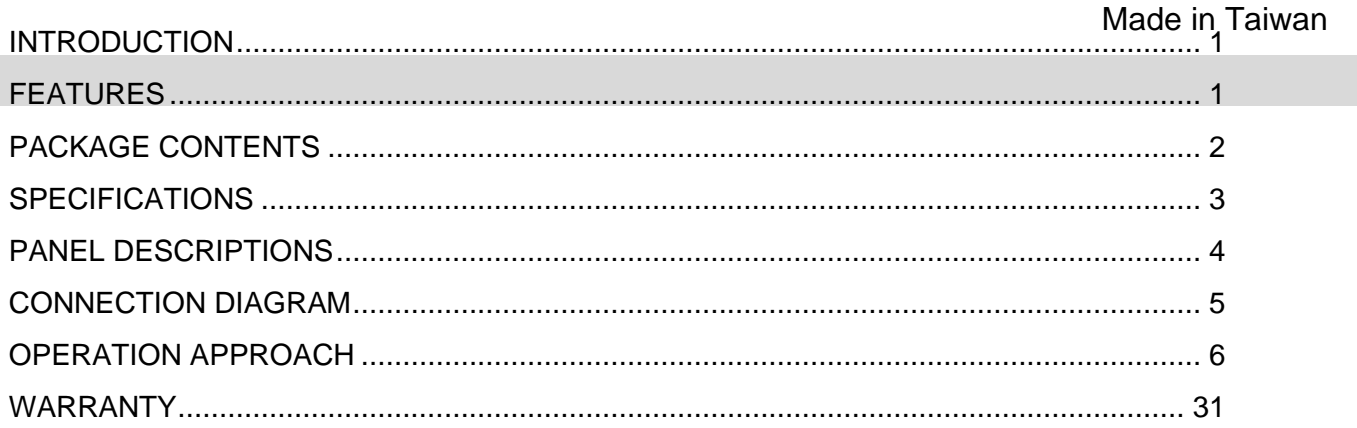

rev: 211011

# **INTRODUCTION**

The **MVPS-UHD42VC 4x2 4K Multi-View Seamless Presentation Matrix Switcher with USB 3.0 FHD Video Capture Function** provides the most flexible and cost effective solution in the market to route ultra-high definition video source from any of the four UHD HDMI sources to the remote display at the same time. With mirror and extend mode function, the primary & secondary output can show the same video on mirror mode and the different video on extend mode. Besides, using powerful built-in USB 3.0 capture & auto scale down features, users can broadcast up to 1080p video & 2ch audio thru real-time on line software, such as skype. This solution is also well suited for use in digital signage, conference room presentation systems or other similar settings or applications.

With up to 4K2K60 4:4:4 output resolution, users can display the mixed video with improved presentation quality. In the meantime, the unit can be controlled thru the popular serial port and Ethernet port to provide the most flexible control way to fit into any applications.

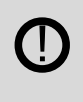

The Audio of HDMI outputs support: (1) Primary HDMI output: mix line in and HDMI in audio  $\sim$  LIDMI Output: bypass

# **FEATURES**

- 4x HDMI inputs and 2x HDMI outputs
- Input resolutions support from 640x480 to 4096x2160@60Hz (4:4:4 8bits), interlaced or progressive
- Output resolutions support up to 4K2K@60Hz (4:4:4 8bits)
- Adjustable size & position through software
- Supports PIP, PBP, POP, full screen & quad-view display
- HDCP 1.4/2.2 compliant
- Firmware upgradable to support of new features and technology enhancements
- Supports borders and labels
- Resize, position, zoom & pan and blend output video
- Supports seamless, fade-in-&-out, wipe and dissolve switching on full screen mode
- Perfect as a video converter and a live video switcher
- Pure unaltered uncompressed 7.1ch digital HDMI
- Software control through RS-232 and Ethernet
- Supports IR remote control
- Supports USB 3.0 FHD Video Capture
	- HDMI video and audio streams over USB 3.0
- Supports UVC1.0
- Supports video resolution up to 1080p 60Hz (Video stream over USB 3.0)
- Supports HDMI loopout from 640x480 to 4K2K@60 (YUV 4:4:4), interlaced or progressive
- Supports HDMI audio extraction
- Recording Video Format: H.264 (Software Compression)
- Works on multiple operating system platforms (Windows 7/8.1/10, Mac and Linux OS)
- Compatible with most 3<sup>rd</sup> party software such as OBS Studio and AMCap
- Supports USB 3.0 (MJPG/YUY2) and USB 2.0 (MJPG)

# **PACKAGE CONTENTS**

- 1x MVPS-UHD42VC
- $\cdot$  1x DC 12V
- 1x Installation software CD
- 1x IR Remote control (28 keys)
- 1x IR Receiving cable
- 1x User Manual
- 1x USB 3.0 A to A Cable (host to device)

# **SPECIFICATIONS**

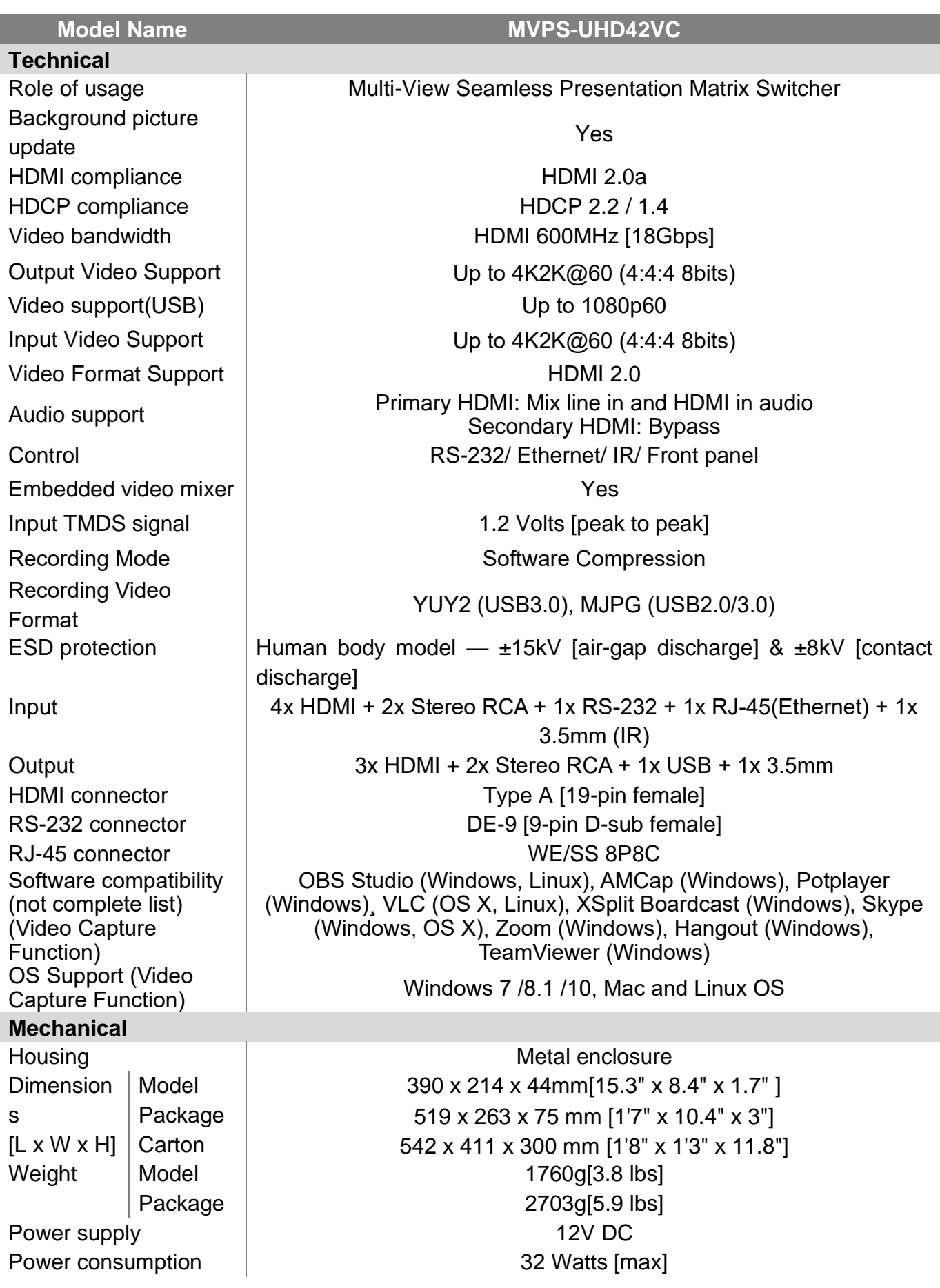

# Operation temperature density of  $0-40^{\circ}$ C [32~104°F] Storage temperature  $\vert$  -20~60°C [-4~140°F] Relative humidity  $20-90\%$  RH [no condensation]

# **PANEL DESCRIPTIONS**

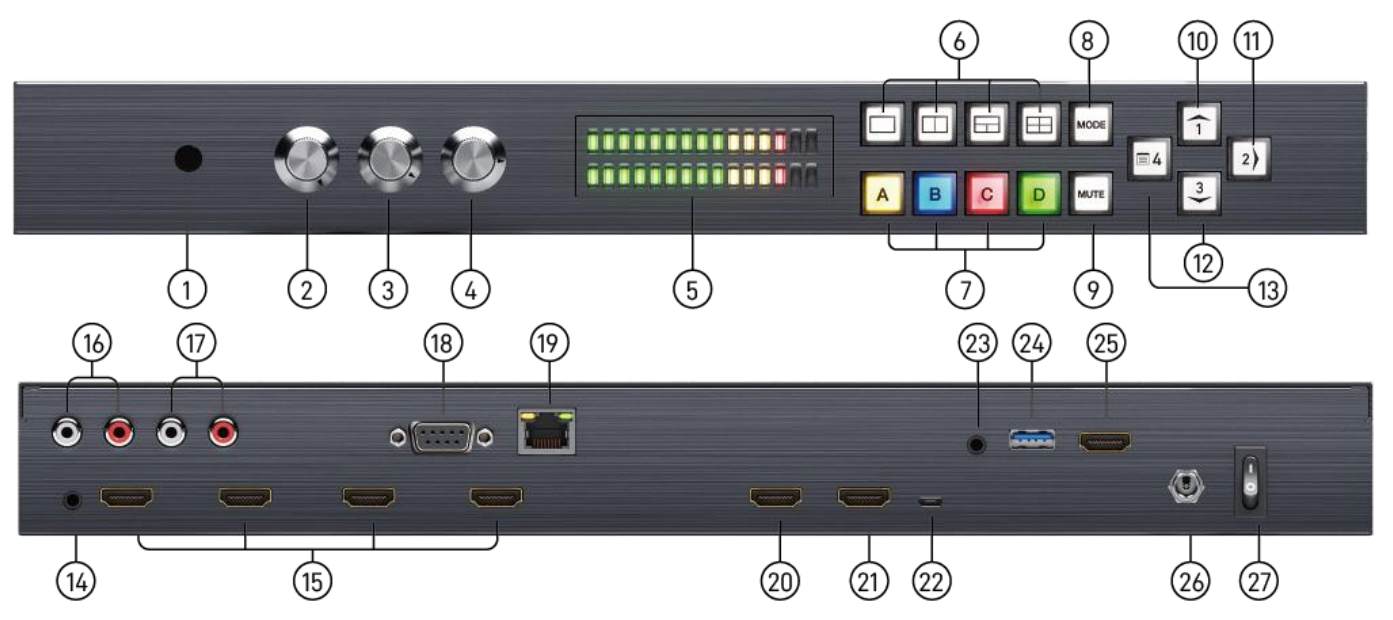

- **1. IR SENSOR:** IR sensor for receiving the IR commands from IR remote
- **2. LINE IN Volume Knob:** to adjust the line in sound level
- **3. HDMI IN Volume Knob:** to adjust the HDMI in sound level
- **4. PRIMARY Volume Knob:** to adjust the line in and HDMI in sound level together
- **5. LED VU Meter Display:** Shows audio output activity
- **6. Video Layout Selected Button:** Select full screen, dual-view, triple-view and quad-view mode
- **7. Windows Selected Button:** Selected windows A-D
- **8. Video Mode Switched Button:** Switch to extend mode or mirror mode
- **9. Mute Button:** Turn off the audio or audio/video
- **10.Arrow(up)/ Input 1 Button**
- **11.Arrow(right)/ Input 2/ Enter/ Audio Source Button**
- **12.Arrow(down)/ Input 3 Button**
- **13.Arrow(left)/ Input 4/ OSD menu/ Lock Button**
- **14.IR Receiver:** 3.5mm socket for plugging in the extension cable of IR receiver
- **15.SOURCE 1-4:** HDMI inputs
- **16.Stereo RCA(L/R) Out**: Analogue audio output
- **17.Stereo RCA(L/R) In:** Analogue audio input
- **18.RS-232:** RS-232 control port
- **19.Ethernet:** Ethernet control port
- **20.Primary HDMI OUT:** HDMI output
- **21.Secondary HDMI OUT:** HDMI output
- **22.Micro-USB:** for F/W update
- **23.STEREO AUDIO OUT:** Audio extracts from selected HDMI input
- **24.USB OUT:** Connect to a USB host (PC, NB, MAC…); (capture video is the same as

# secondary output) **25.HDMI LOOPOUT:** Connect to a HDMI display **26.+12V DC:** 12V DC power jack

**27.Power switch:** Power On/Off

# **CONNECTION DIAGRAM**

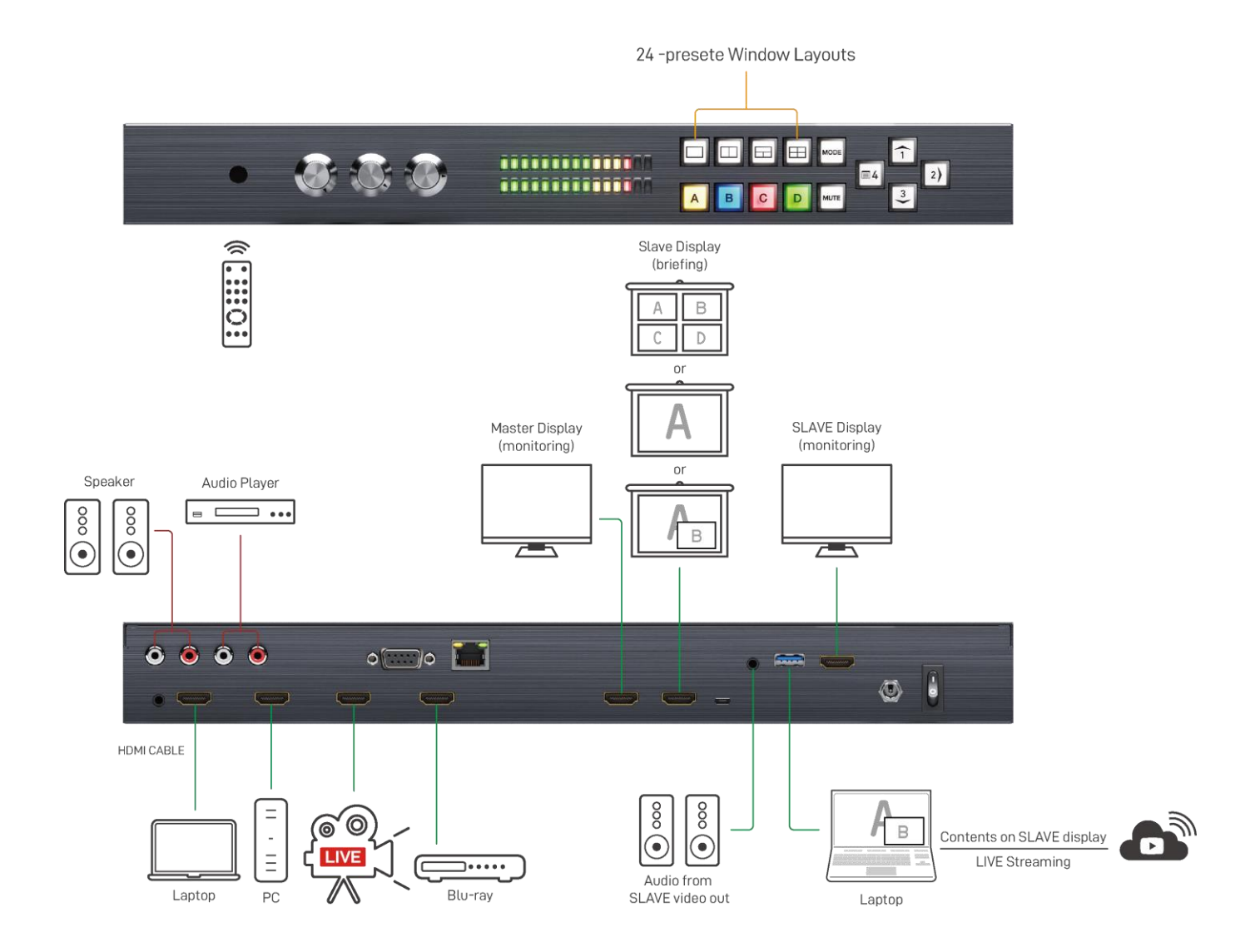

# **OPERATION APPROACH**

# **Method A: Front Panel Control**

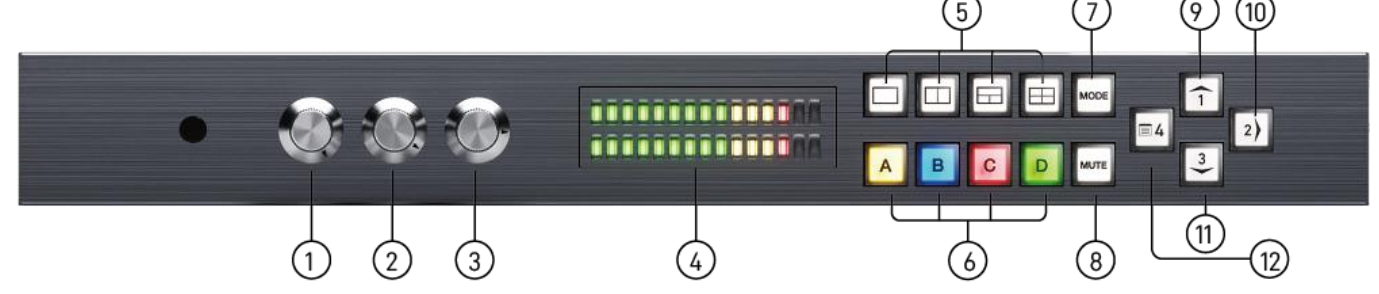

- **1. Line In Volume Knob** To adjust the line in sound level
- **2. HDMI In Volume Knob** To adjust the HDMI in sound level
- **3. Primary Volume Knob**

To adjust the line in and HDMI in sound level together

## **4. LED VU Meter Display**

To show audio output activity

## **5. Video Layout Selected Button**

Select full screen, dual-view, triple-view and quad-view mode. User can switch default layout mode by repressing video layout button.

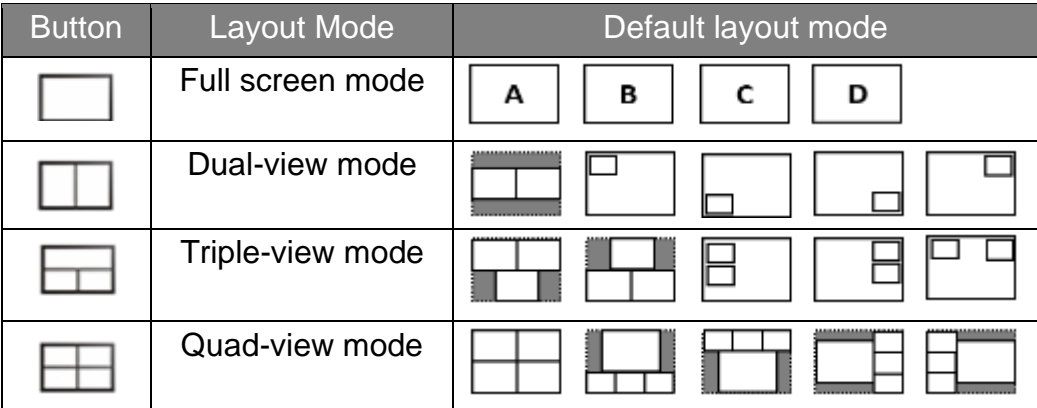

### **6. Windows Selected Button**

User can assign arbitrary video source to every display windows. Firstly, press one of the windows A-D buttons. Next, press one of input 1-4 buttons to select the source of selected windows.

- (1) Windows A (Yellow):
- (2) Windows B (Blue):
- (3) Windows C (Red):
- (4) Windows D (Green):

## **7. Video Mode Switched Button**

To switch extend mode or mirror mode

- (1) Extend mode: the windows on primary and secondary output are different. The extend mode function must be on dual-view, triple-view and quad-view layout mode.
	- On dual-view mode: press "MODE" button to enter extend mode. Select one of windows A-B to show on secondary output and then press "MODE" button to confirm. The other will show on primary output.
	- On triple-view mode: press "MODE" button to enter extend mode. Select one or two of windows A-C to show on secondary output and then press "MODE" button to confirm. The others will show on primary output.
	- On quad-view mode: press "MODE" button to enter extend mode. Select two of windows A-D to show on secondary output and then press "MODE" button to confirm. The others will show on primary output.
	- Under extend mode, the button LED of "MODE" and "selected layout" button will be solid red.
	- Press "MODE" button for 3 seconds to exit extend mode and enter mirror mode
- (2) Mirror mode: the windows on primary and secondary output are the same. User can press video layout selected button to change video layout.

# **8. Mute Button**

Turn off the audio or audio/video

- (1) Press button to turn off audio and button LED will blink yellow light
- (2) Press button for 3 seconds to turn off audio/video and button LED will blink red light
- (3) On (1) or (2) state, user can press button to unmute audio or audio/video.

# **9. Arrow(up)/ Input 1 Button**

- (1) Arrow(up) function is for OSD menu
- (2) Input 1 function is for selected source

# **10.Arrow(right)/ Input 2/ Enter/ Audio Source Button**

- (1) Arrow(right) function is for OSD menu
- (2) Input 2 function is for selected source
- (3) Enter function is for OSD menu
- (4) Audio source function

To select the audio source of the primary & secondary output. Firstly, press audio source button and the arrow(up), arrow(down) and arrow(right) buttons will show respectively red(primary output), blue(secondary output), and purple(primary & secondary output) light. Select one of them and the selected button will blink. Next, press one of the windows A-D buttons and the source's audio of selected window will be on selected output.

# **11.Arrow(down)/ Input 3 Button**

- (1) Arrow(down) function is for OSD menu
- (2) Input 3 function is for selected source

# **12.Arrow(left)/ Input 4/ OSD menu/ Lock Button**

- (1) Arrow(left) function is for OSD menu
- (2) Input 4 function is for selected source
- (3) OSD menu: press this button to enter OSD menu.
- (4) Lock/unlock function: press this button for 3 seconds to lock/unlock front panel. Under lock

status, the button LED will blink red light. **Method B: IR Remote Control**

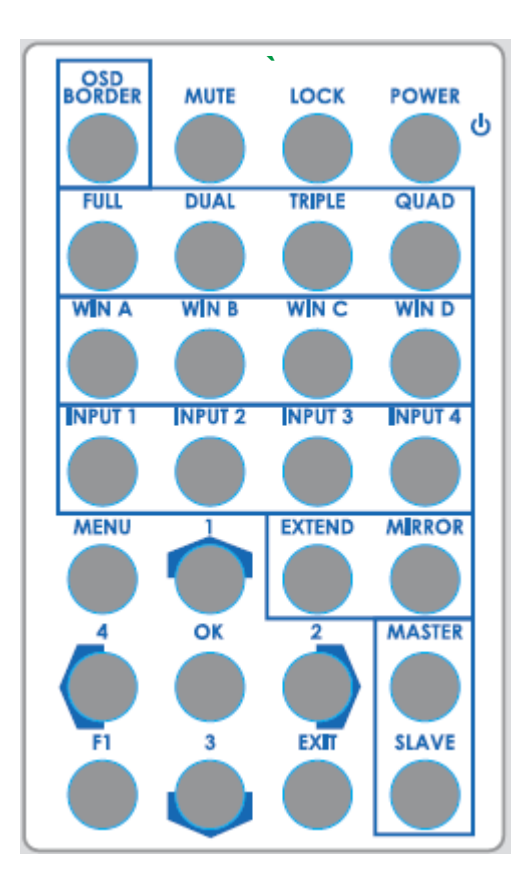

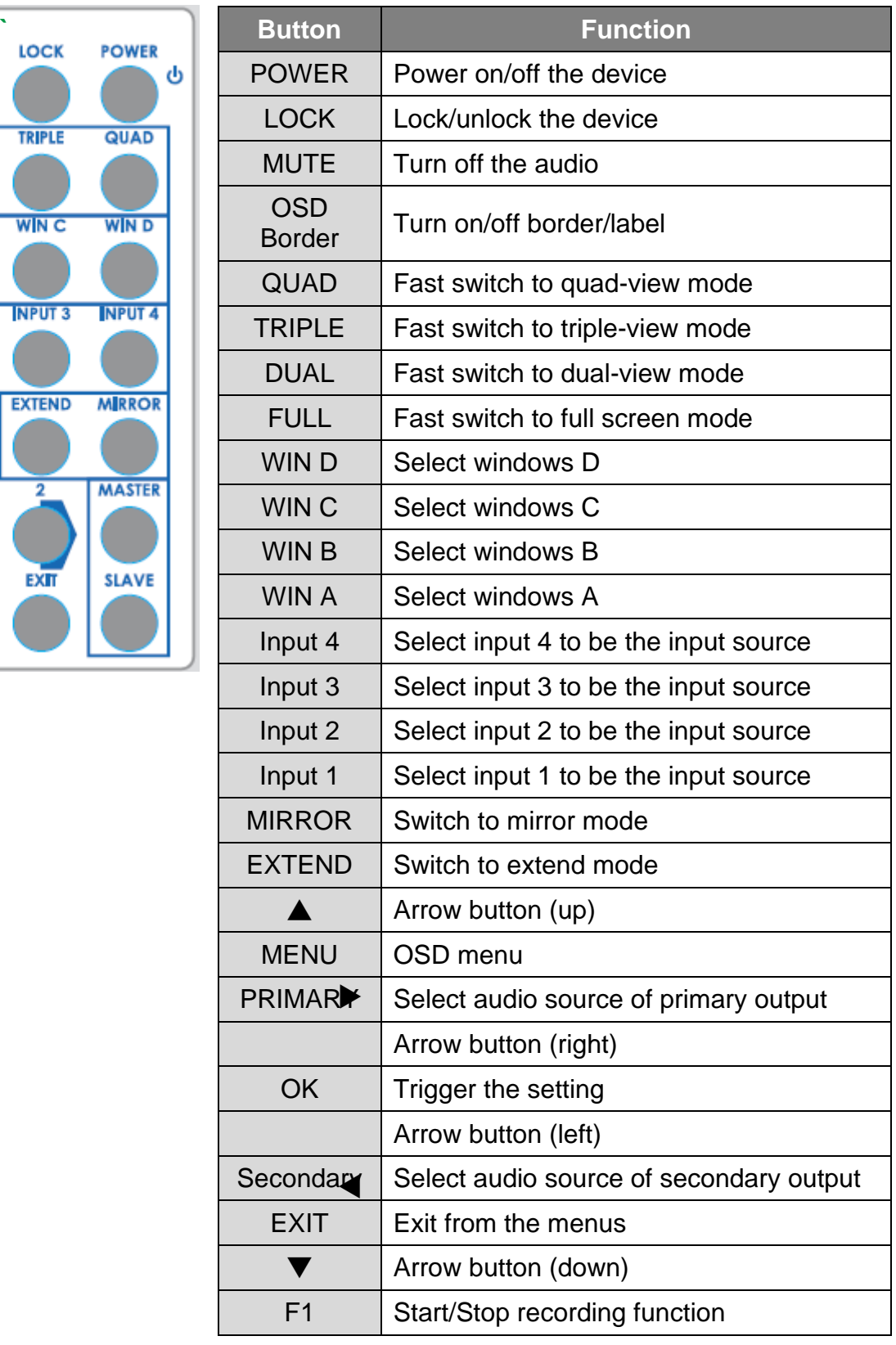

# **Method C: Software Control through RS-232 / Ethernet port**

# **1. System Requirement**

- (1) OS information: MS Win XP/7/8/10
- (2) Baud rates: 115200
- (3) Software size: 10 MB
- (4) Minimum RAM requirement: 256MB

# **2. Control interface**

When clicking on the executable file, the following dialog will pop-up (under Microsoft Windows 7, please run as administrator)

RS-232 serial Mode: Use RS-232 to connect the port on device and computer. Select correct COM port and click the OK button.

Ethernet Mode: Enter the IP address of the device and click the OK button.

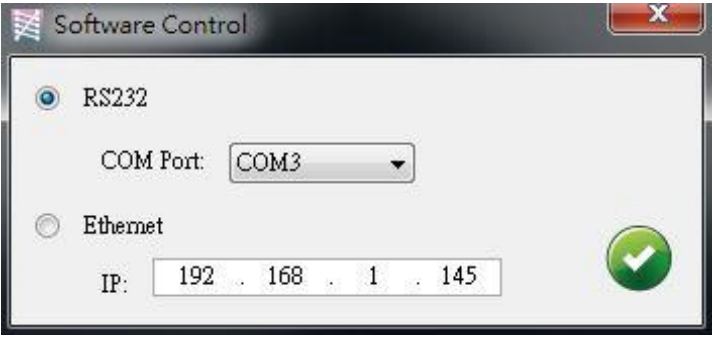

After the software control setting is accomplished, it will enter directly to control interface.

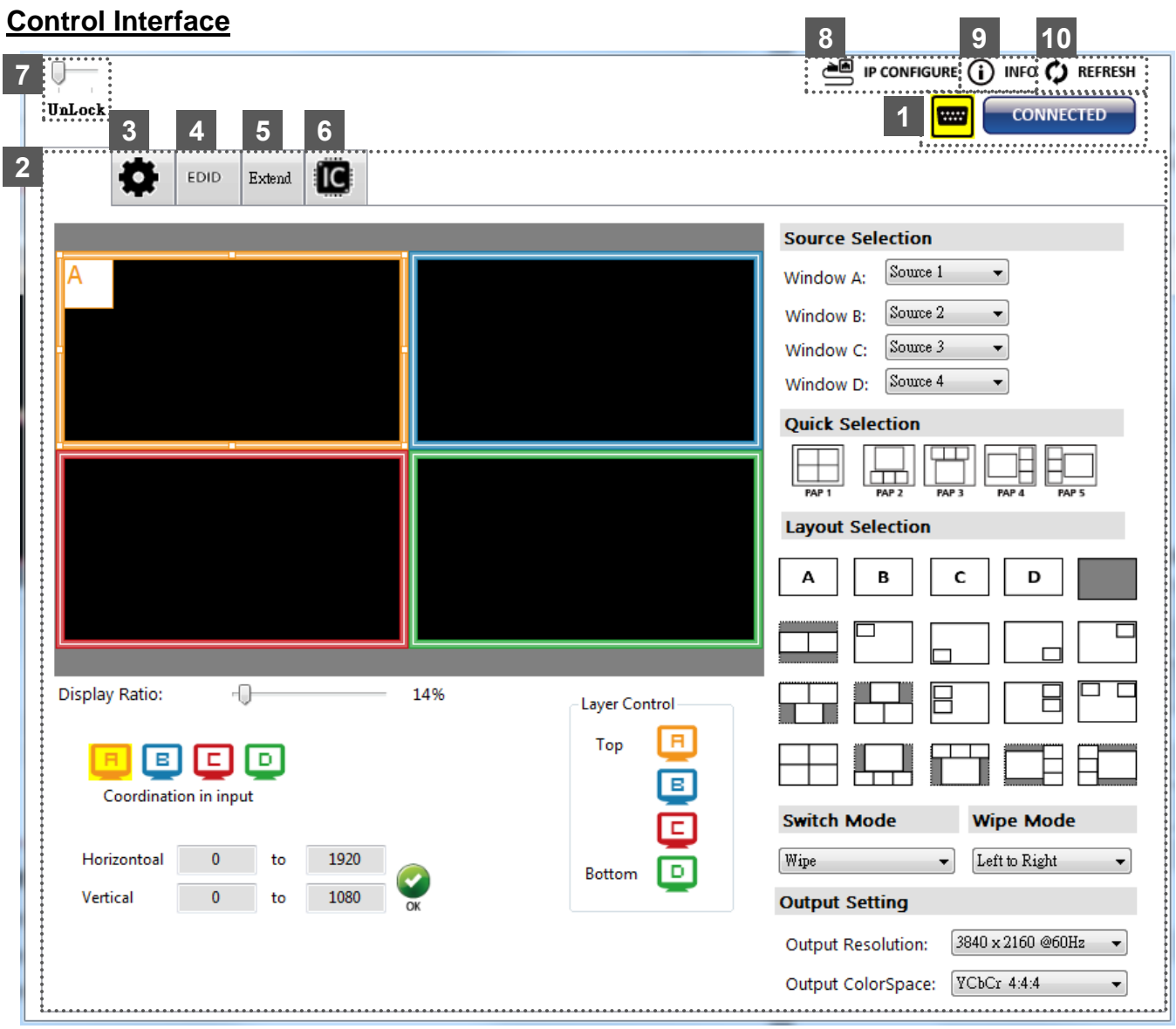

# **1. Connection Status:**

Show the connect information and status. If users use RS-232 serial Mode to connect device,

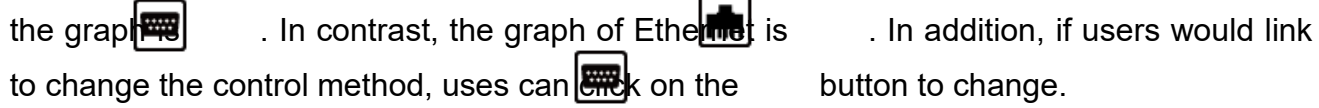

## **2. Output Settings**

In this section, users can set up the coordinate for inputs, the source of window A~D, output resolution, layout setting (PAP or full screen) and switch mode.

(1) Source Selection

For each display window, you can assign arbitrary video source here.

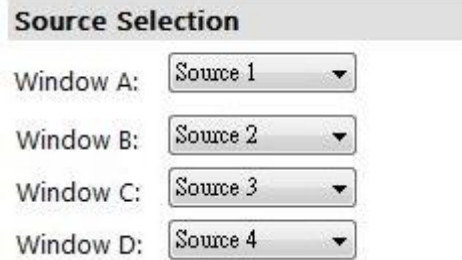

(2) Quick Selection

We provide 19 default modes and 4 switching effects (Seamless, Fade in/out, Dissolve, Wipe) for user to select.

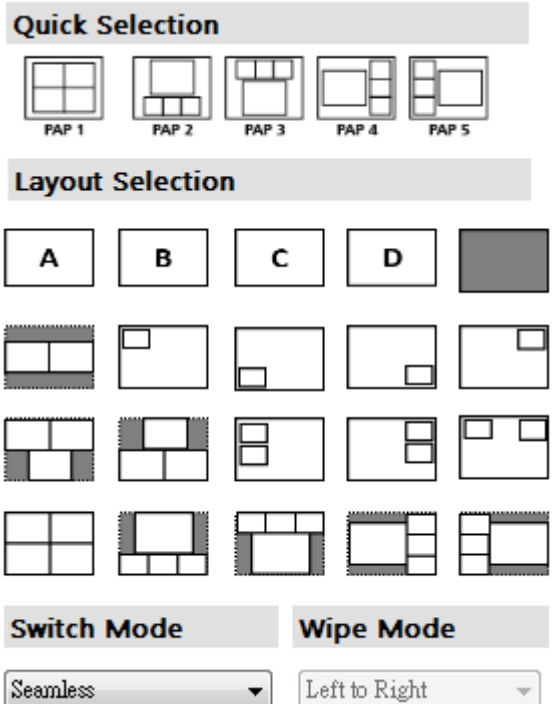

#### (3) Output Resolution

Set the output resolution & color space.

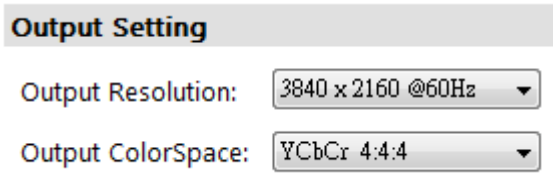

#### (4) Display Panel

In the left part of control interface, user can customize the display mode thru control. The different colors of frame represent the different input windows. The information of coordinate shows the position of input source screen. In addition, we provide display ratio for users to set the display panel sizes. If you want to change window layer, please drag window icon in Layer Control section.

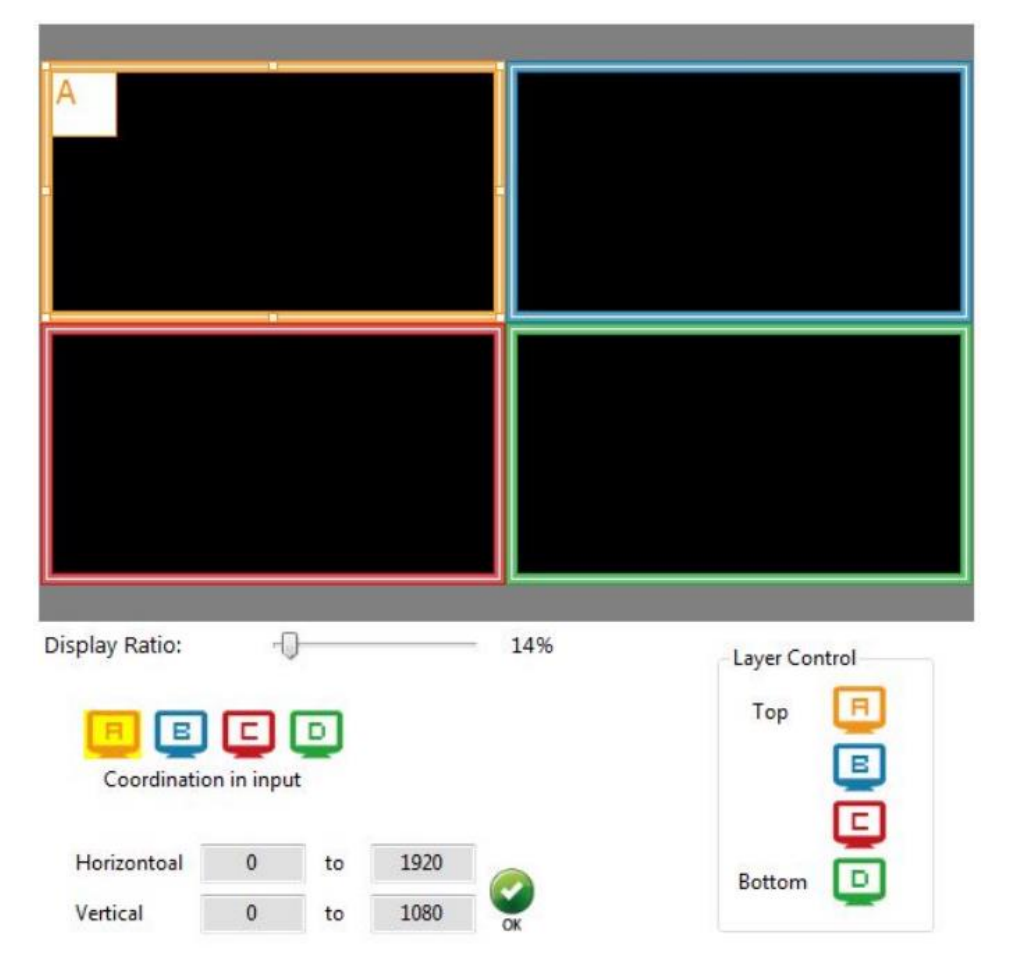

# **3. Advanced Setting**

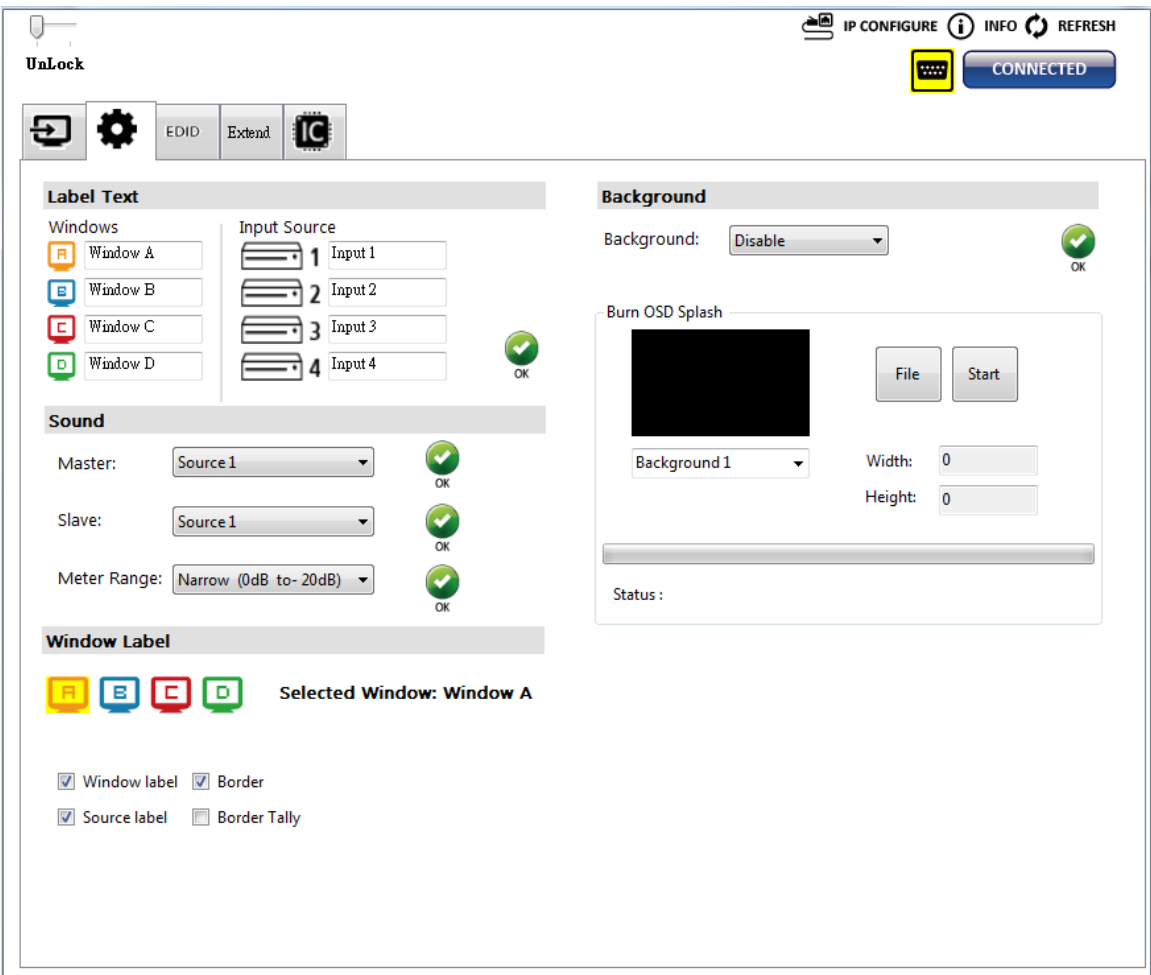

### (1) Label Text

In here, users can input the texts to be shown with the video.

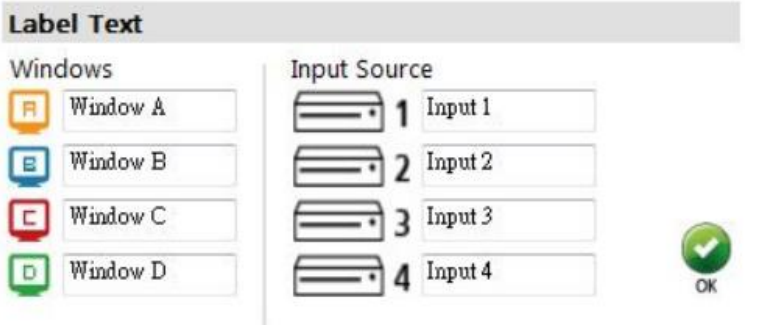

# (2) Sound

To set up the audio source of the primary & secondary output and the meter range of front

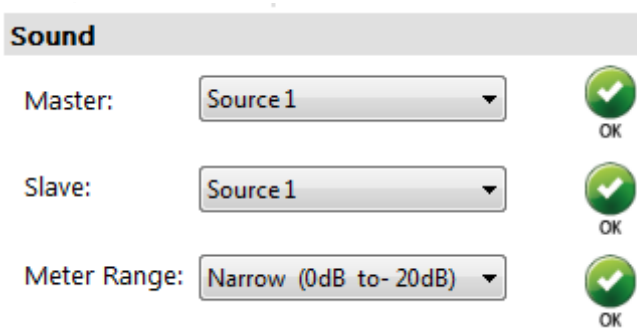

#### (3) Window Label

In this function, users can determine if the window's label/border is turned on or off.

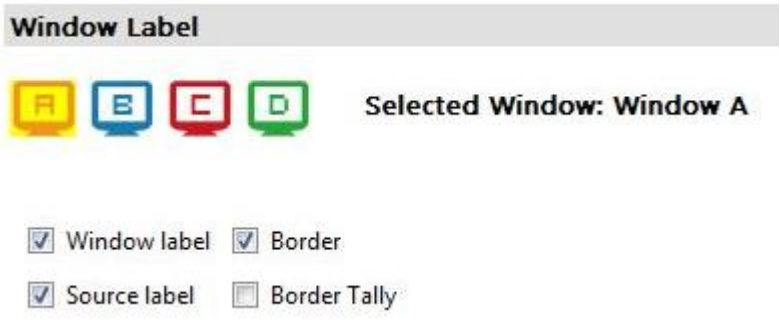

#### (4) Background **(This model do NOT support this function)**

To set up the background of window. We provide 4 empty space for user to upload background pictures. User can click **File** button to load the picture which you want to use and click **Start** button to write this picture into the device.

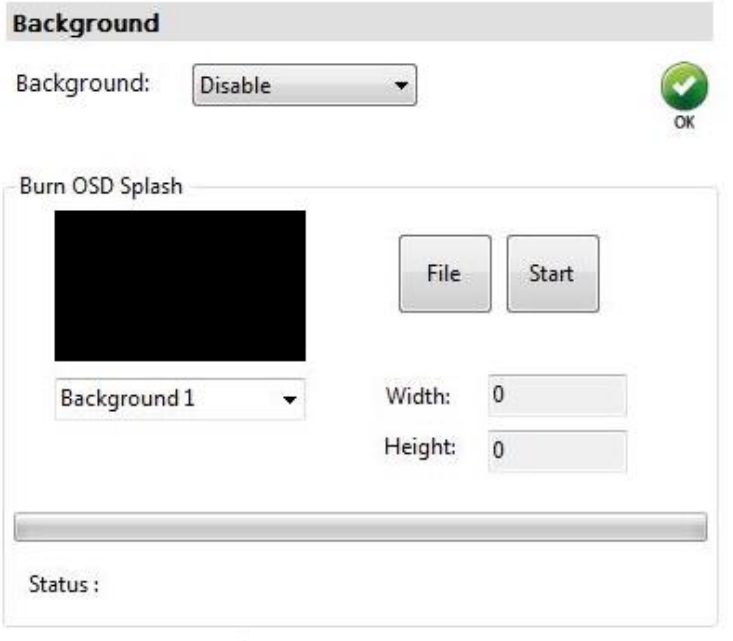

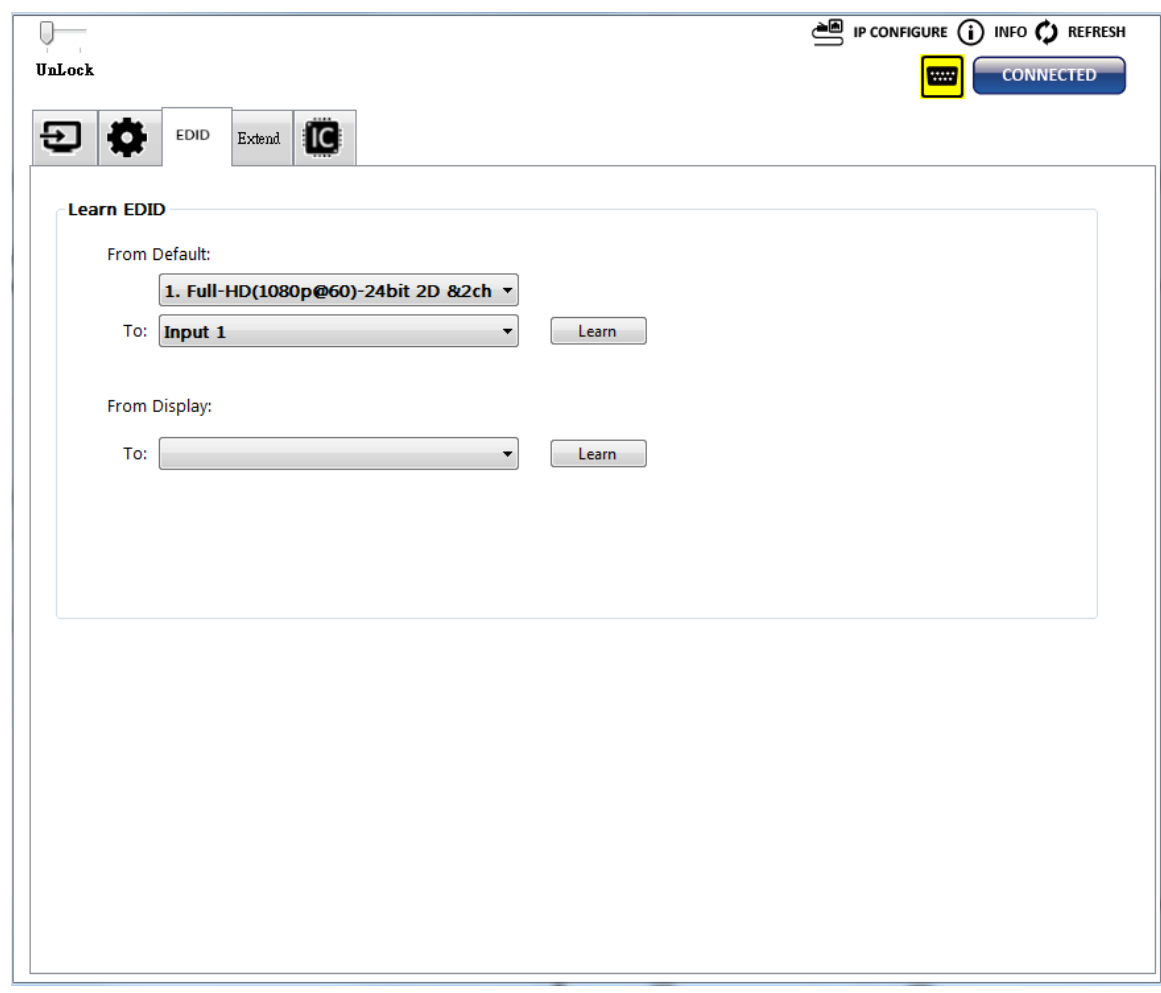

## **4. EDID (Extended display identification data)**

- (1) Learn EDID from Default
	- ➢ Select Default EDID

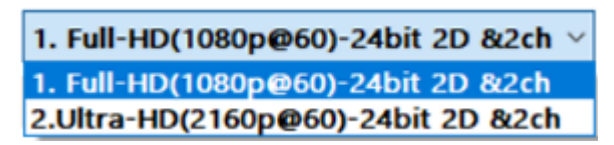

➢ Select Input

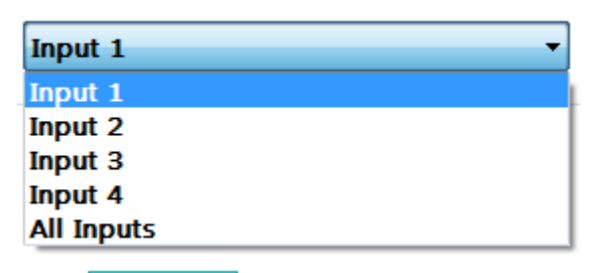

 $\triangleright$  Click Learn button to learn default EDID.

# **5. Extend Mode Setting**

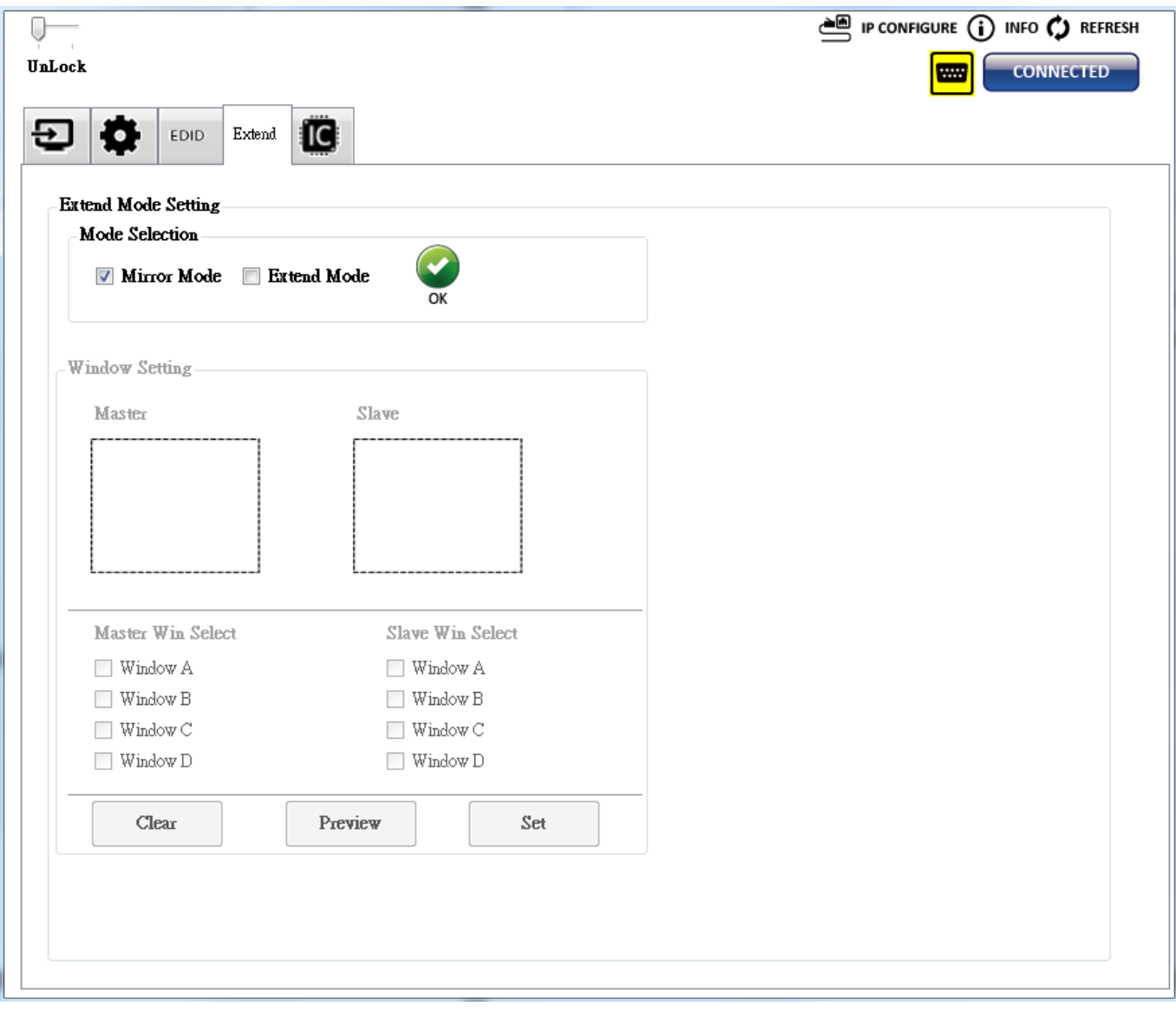

(1) Mode Selection

To select mirror mode or extend mode

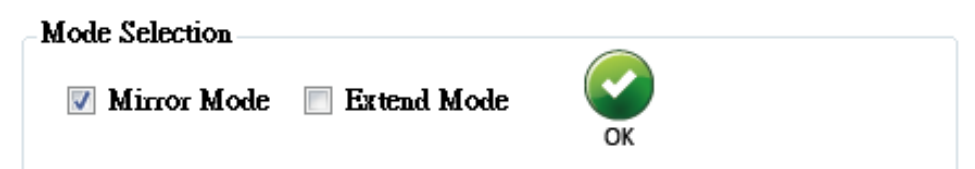

# (2) Window setting

On extend mode, users can select windows A-D to show on primary & secondary output. (The extend mode function must be on dual-view, triple-view and quad-view layout mode.)

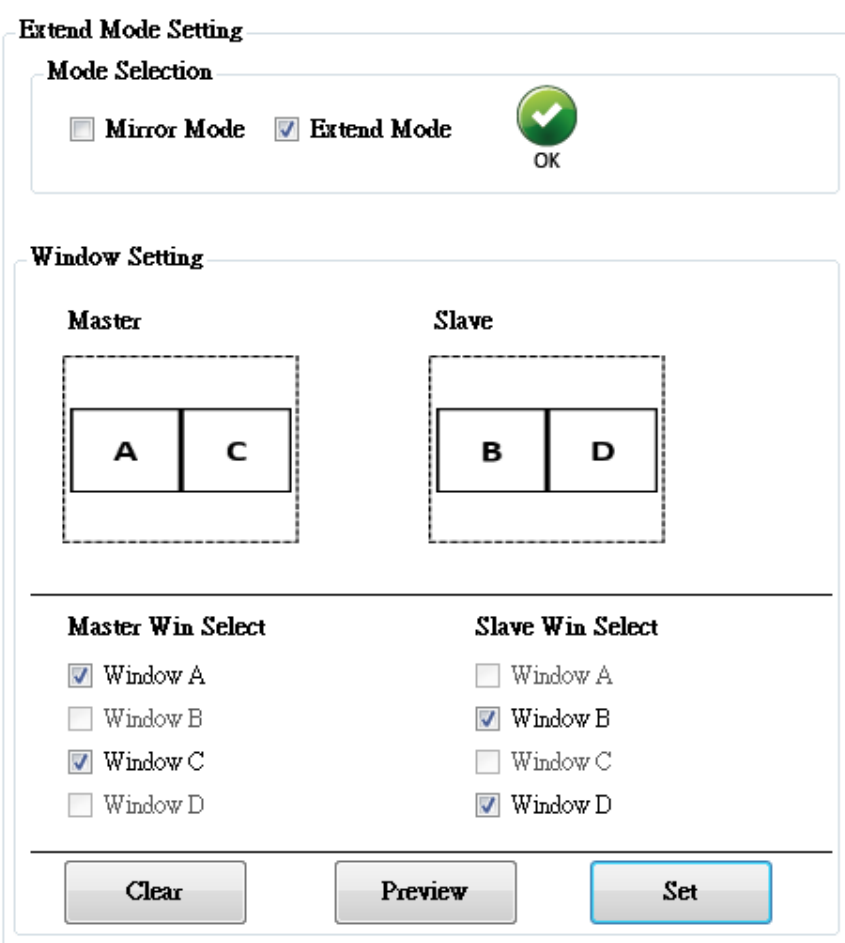

# **6. System Setting**

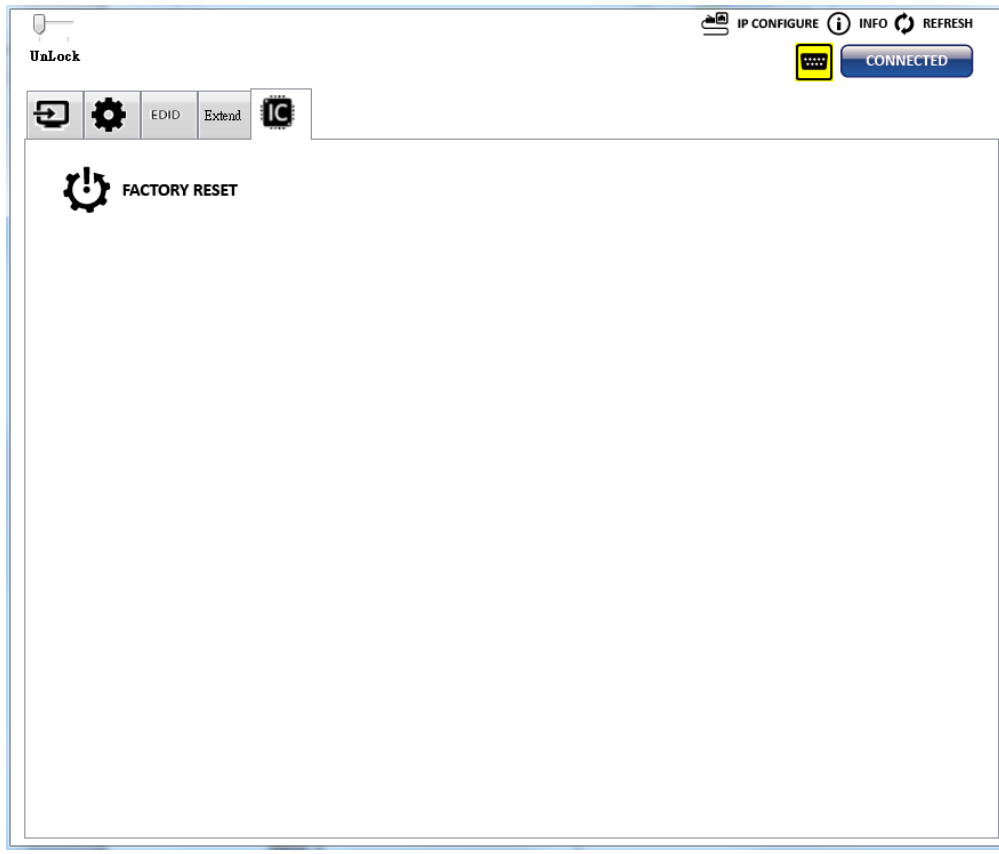

(1) Factory Reset

- $\triangleright$  Click  $\bigcup$  FACTORY RESET button to do factory default reset.
- ➢ The process of default reset will take about 20 seconds.

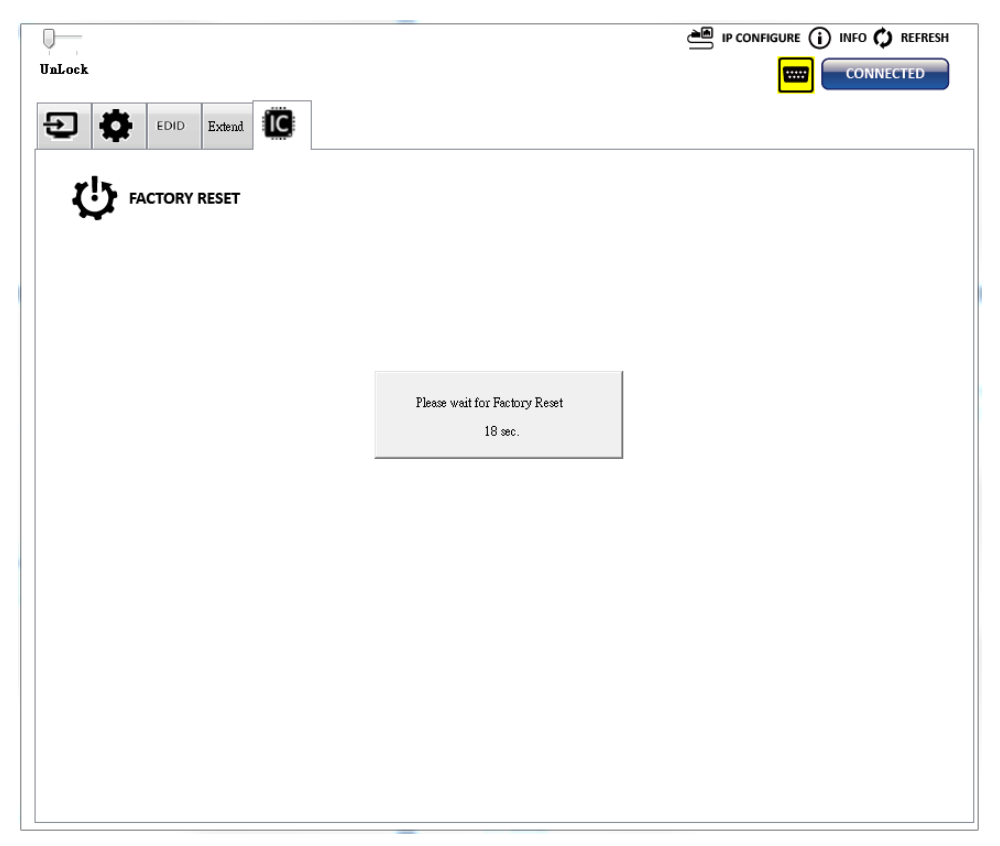

#### **7. Lock/unlock function**

To lock  $\sqrt{\phantom{a}}$  or unlock  $\sqrt{\phantom{a}}$  front panel & software UnLock Lock

#### **8. IP Configure**

User also can use the WEB to control the device. Firstly, user should click on the **the set. Next, users can setup the Ethernet for the unit as below example shows.** After the step of IP configuration, please  $cl \left[\begin{array}{cc} \hline \text{Apply} \\ \hline \text{Apply} \end{array}\right]$  button.

The default IP: 192.168.1.46

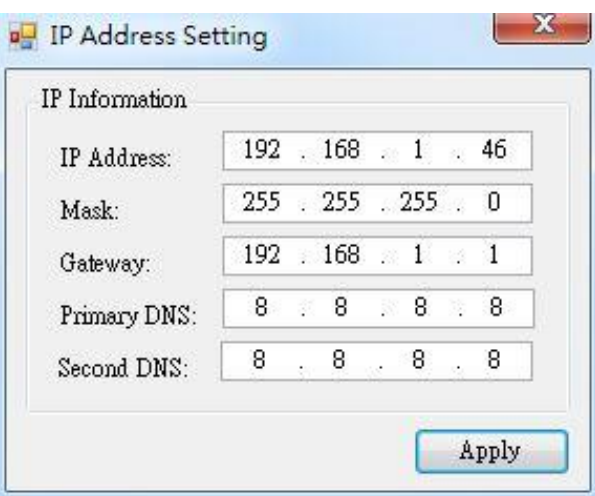

#### **9. Info**

Read the Software and firmware version.

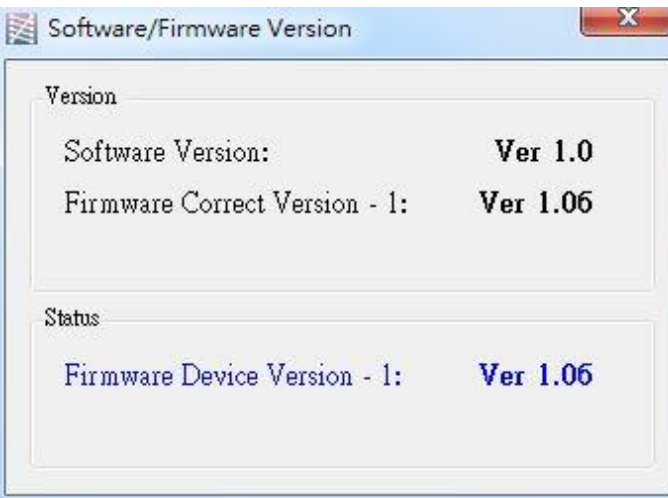

**\*Software/firmware information subject to change without notification.**

#### **10.Refresh**

This function can get all information of the device and update this software state.

# **VIDEO STREAMING**

# **Create a Video Streaming**

Users can create video streams on the streaming service platform. The below steps show how to complete the video streaming settings from Twitch and YouTube.

## **Twitch**

1. Browse the Twitch website [\(https://www.twitch.tv/\)](https://www.twitch.tv/) and log in, then select **"Creator Dashboard"** from your account drop-down menu at the top right of the screen.

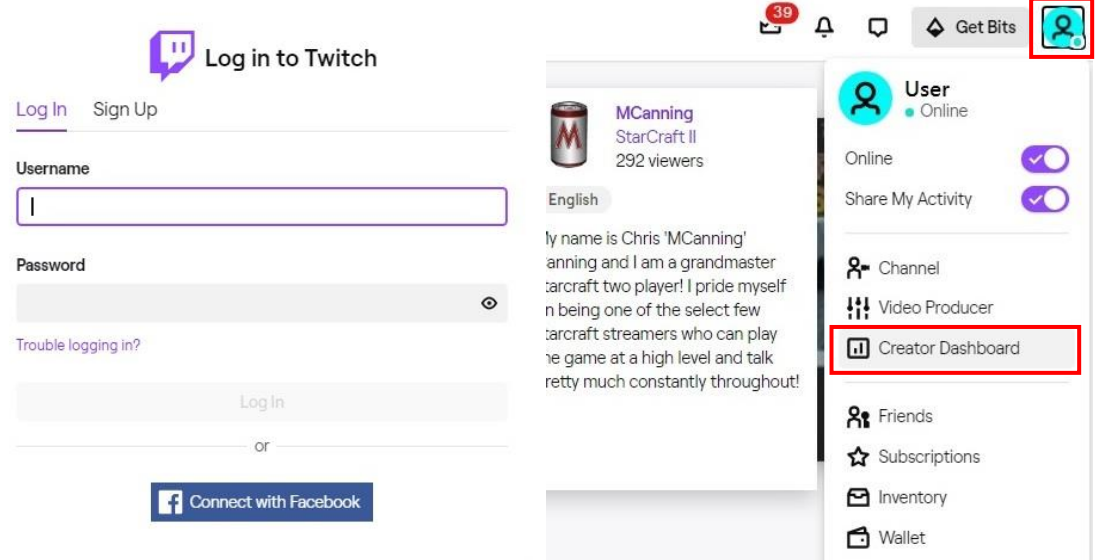

2. Find **"Preferences"** in the left menu, and click **"Channel"**, then you will see **"Primary Steam key"** on the screen. Copy the **"Primary Steam key"** and paste it into the **"Stream Key"** field in the OBS, then click **"Start Streaming"** in the software.

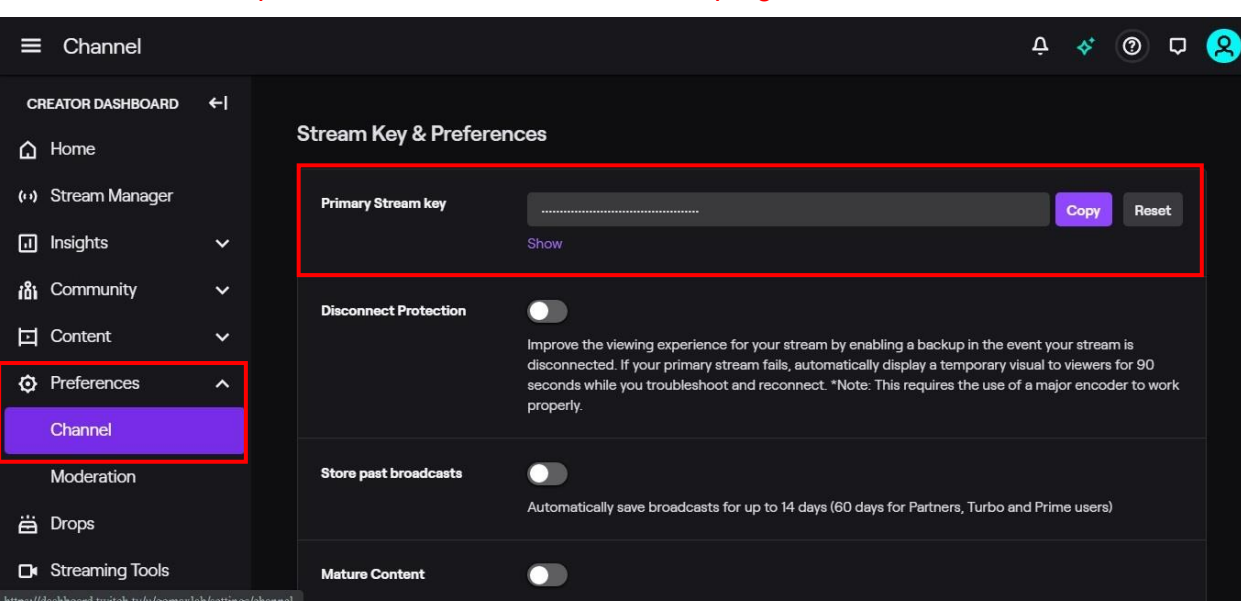

\* Please refer to steps 4-6 of the OBS software control program.

3. Go back to Twitch and select **"Channel"** from your account drop-down menu.

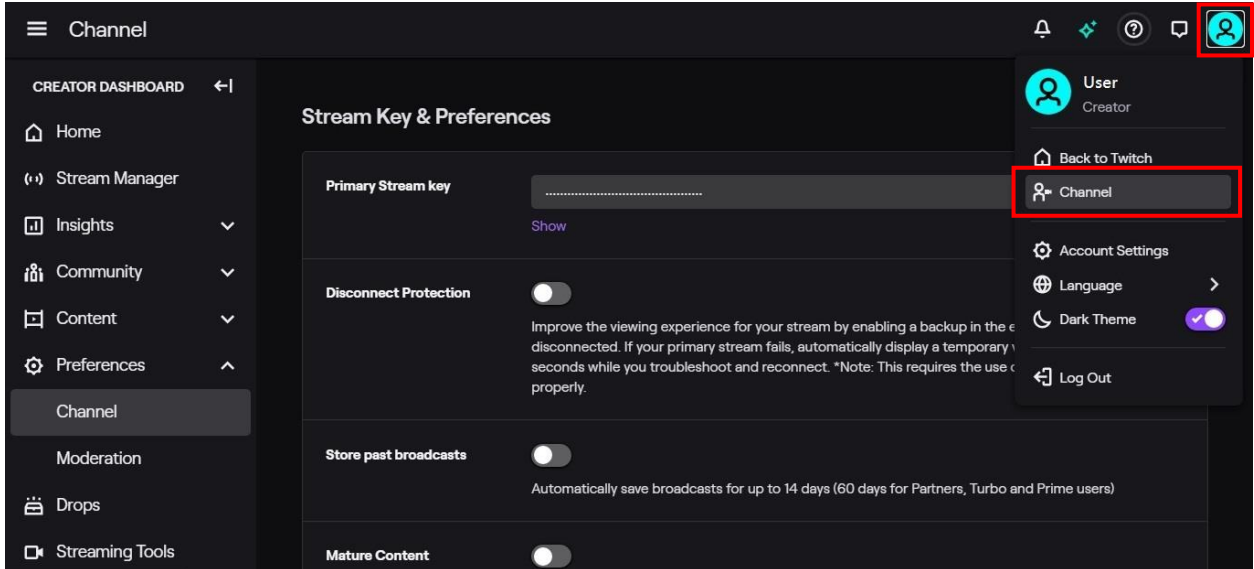

4. At this point, you will see the player start live streaming.

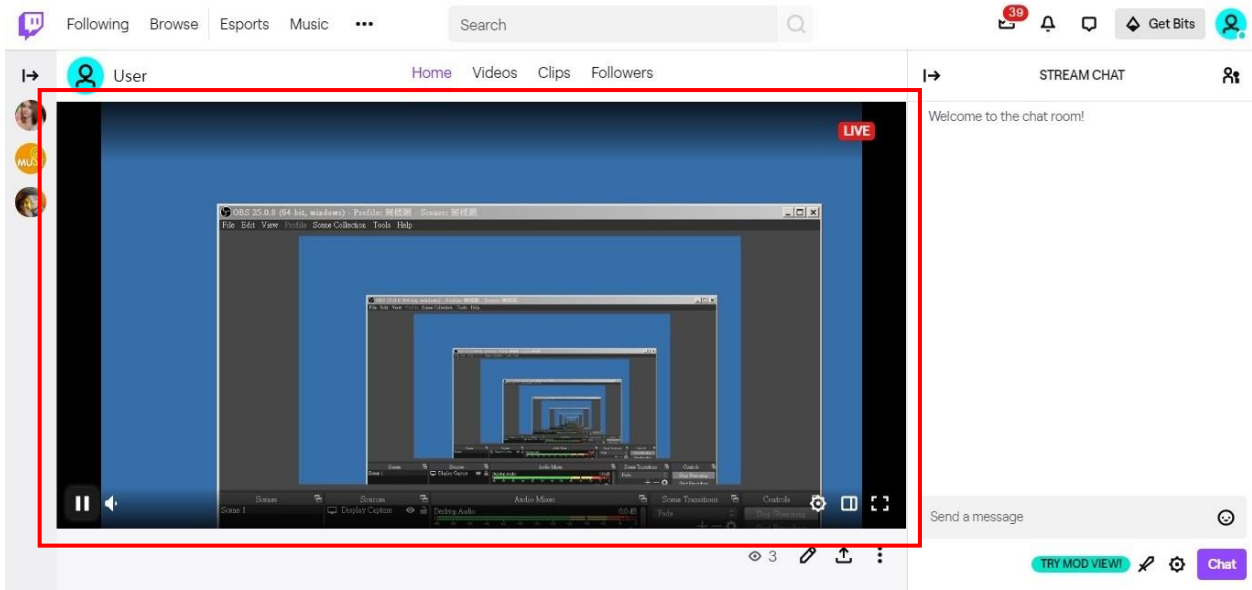

## **YouTube**

1. Browse the YouTube website [\(https://www.youtube.com/\)](https://www.youtube.com/) and log in, then lick **"Go live"** from the **"Create"** icon menu at the top right of the screen.

\* If your account is using YouTube for the first time to create a video stream, you need to wait 24 hours to enable the function.

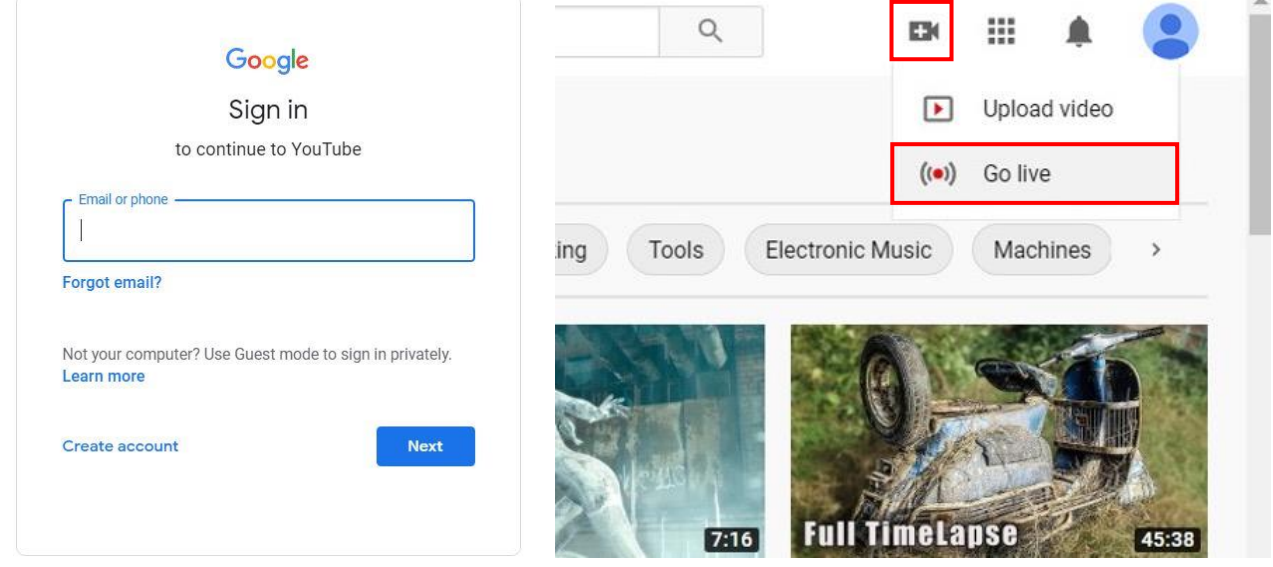

2. Click **"Stream"** in the left menu, and fill in the relevant information of the live video to create a new stream.

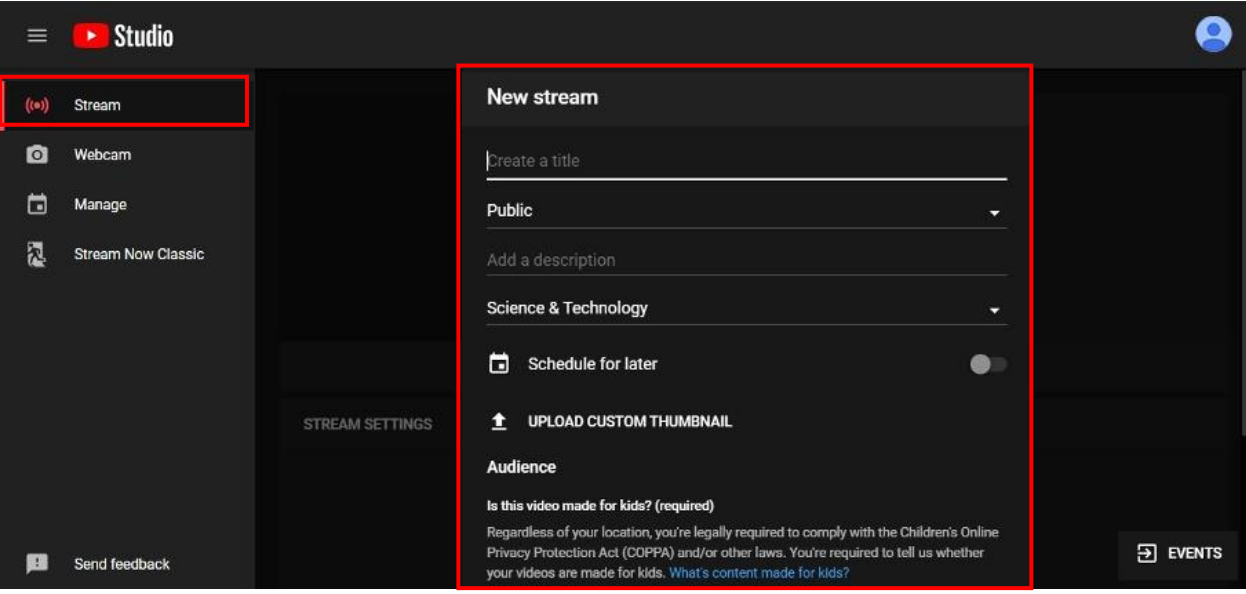

- 3. You will see **"Stream key"** from the **"STREAM SETTINGS"** below. Copy the **"Stream key"** and paste it into the **"Stream Key"** field in the OBS, then click **"Start Streaming"** in the software.
	- \* Please refer to steps 4-6 of the OBS software control program.

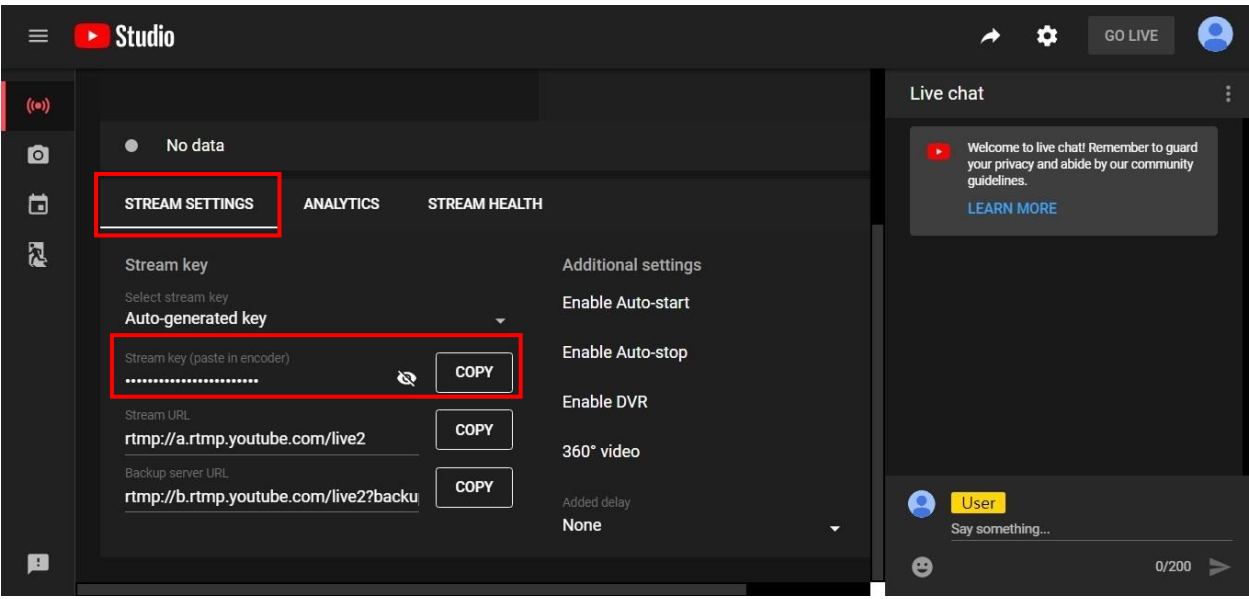

4. Next, go back to YouTube, and then wait for 30-60 seconds, the player will display the live preview. At the same time, the "GO LIVE" button at the top right will turn blue, please press this button.

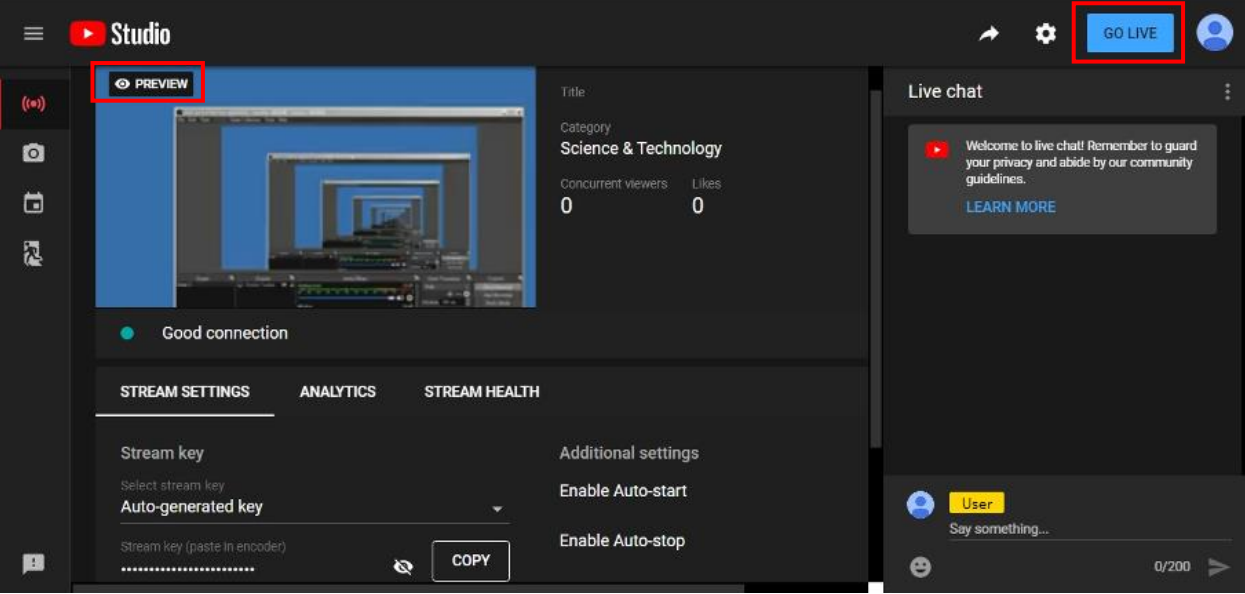

5. The player on YouTube will start live streaming.

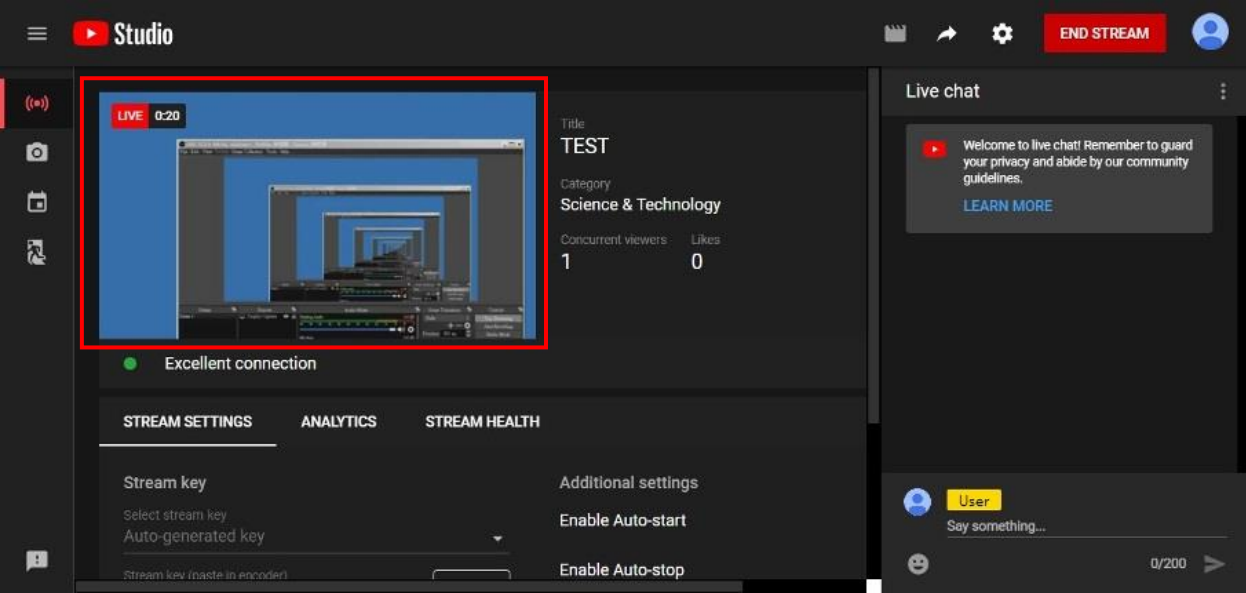

# **Stream and record videos with OBS**

OBS is popular USB capture freeware and has excellent compatibility. Please start with OBS if users are not familiar with USB capture device.

### **Download the software**

Browse the download page of the OBS official website [\(https://obsproject.com/download\)](https://obsproject.com/download), then select the suitable computer operating system and start downloading.

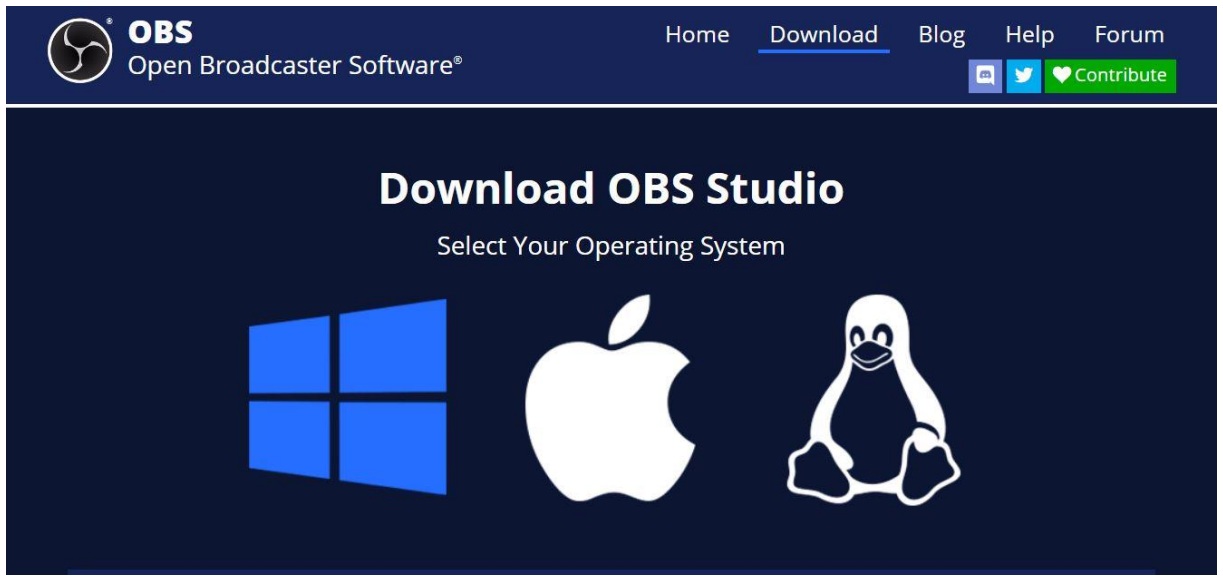

### **Start the software control program**

After downloading the software, please open it and follow the below steps to complete the video streaming settings.

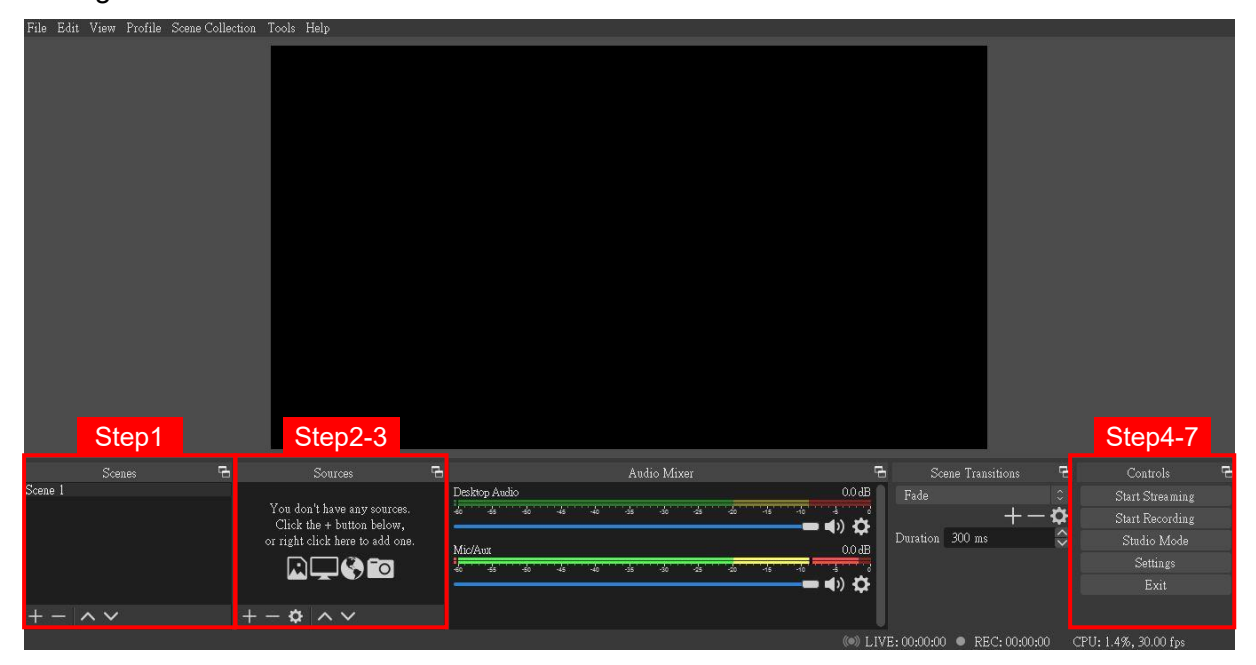

1. First, find the **"Scenes"** window, click **"+"** in the lower left corner, and then enter the name of the scene to create a new scene.

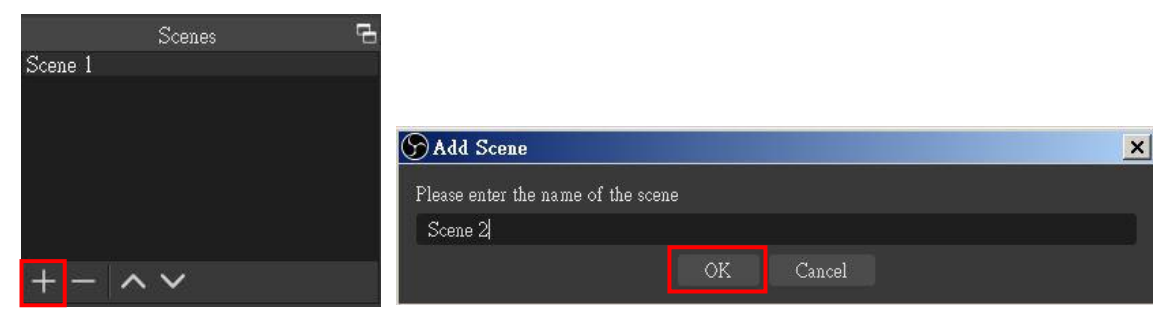

2. Find the **"Source"** window, click **"+"** in the lower left corner, and then select **"Display Capture"** or **"Video Capture Device"** to create a new source.

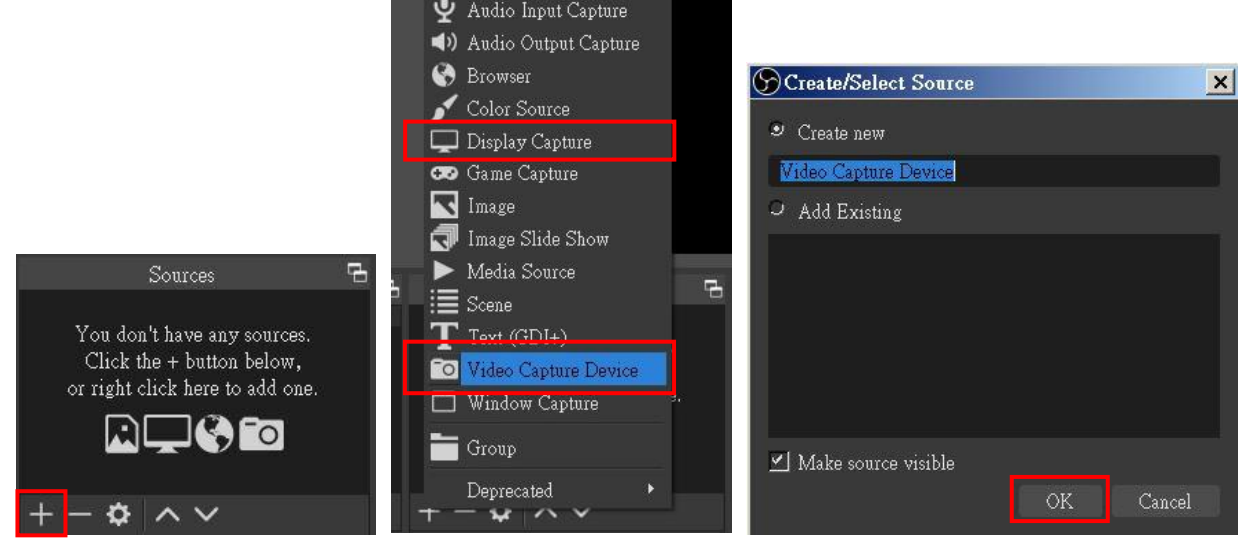

3. Next, you can set display capture properties. If you select **"Display Capture"** in step 2, you can select the primary monitor or other extended monitor as the display source. If you select **"Video Capture Device"** in step 2, you can select USB video device as the display source. After all settings are completed, click **"OK"**.

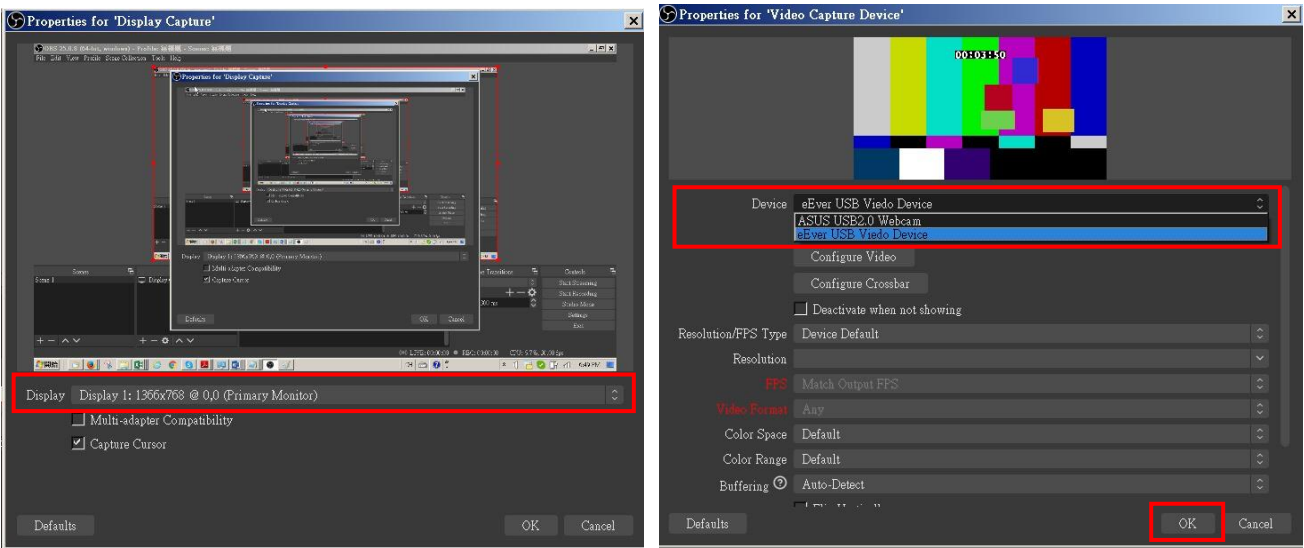

4. Click **"Settings"** and then select **"Stream"** to perform streaming settings. Users can choose service providers, including Twitch, YouTube, etc.

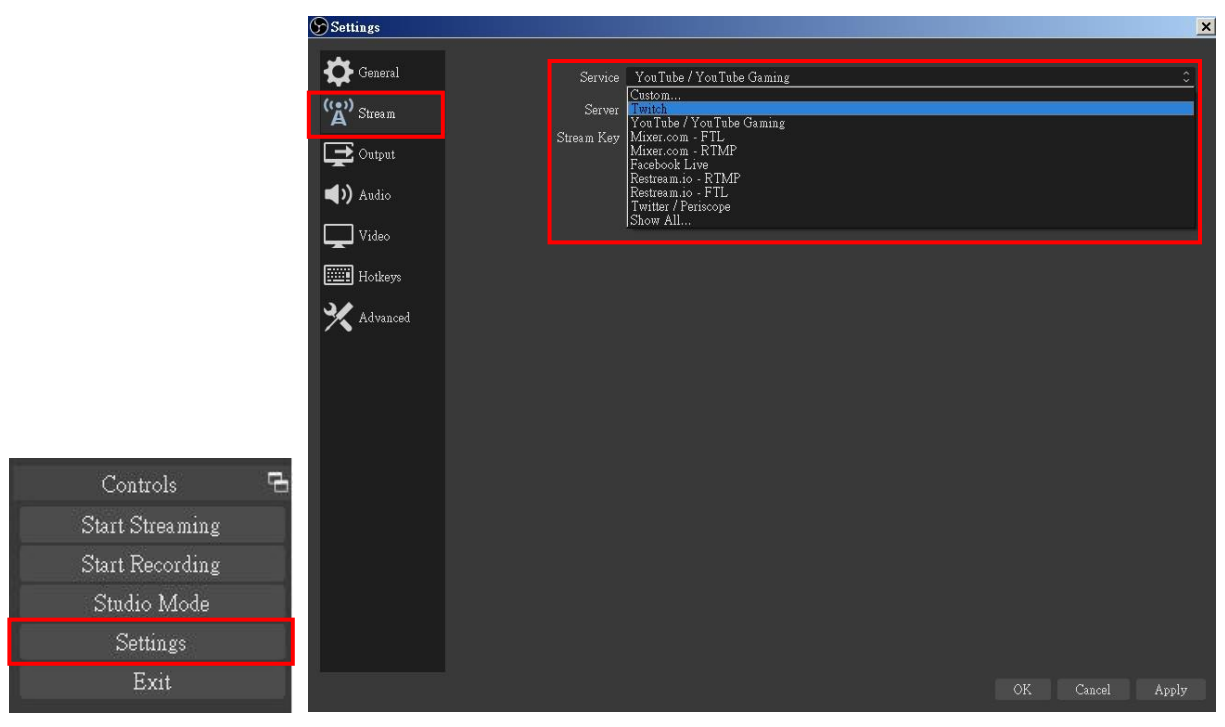

5. Paste the stream key provided by the service provider into the **"Stream Key"** field, then click **"Apply"**  and **"OK"** after setting. In addition, users can lick **"Get Stream Key"** at this step to open the service provider website.

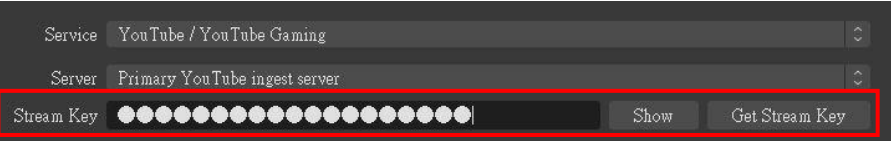

6. Please click **"Start Streaming"**. At this time, the screen after clicking **"Start Streaming"** will be displayed in the live video.

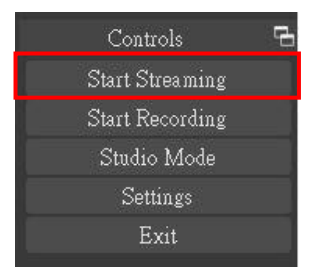

7. On the other hand, users can also click **"Start Recording"** to record videos with OBS. Besides, you can click **"Settings"** and then select **"Output"** to set **"Recording Path"** and **"Recording Format".**

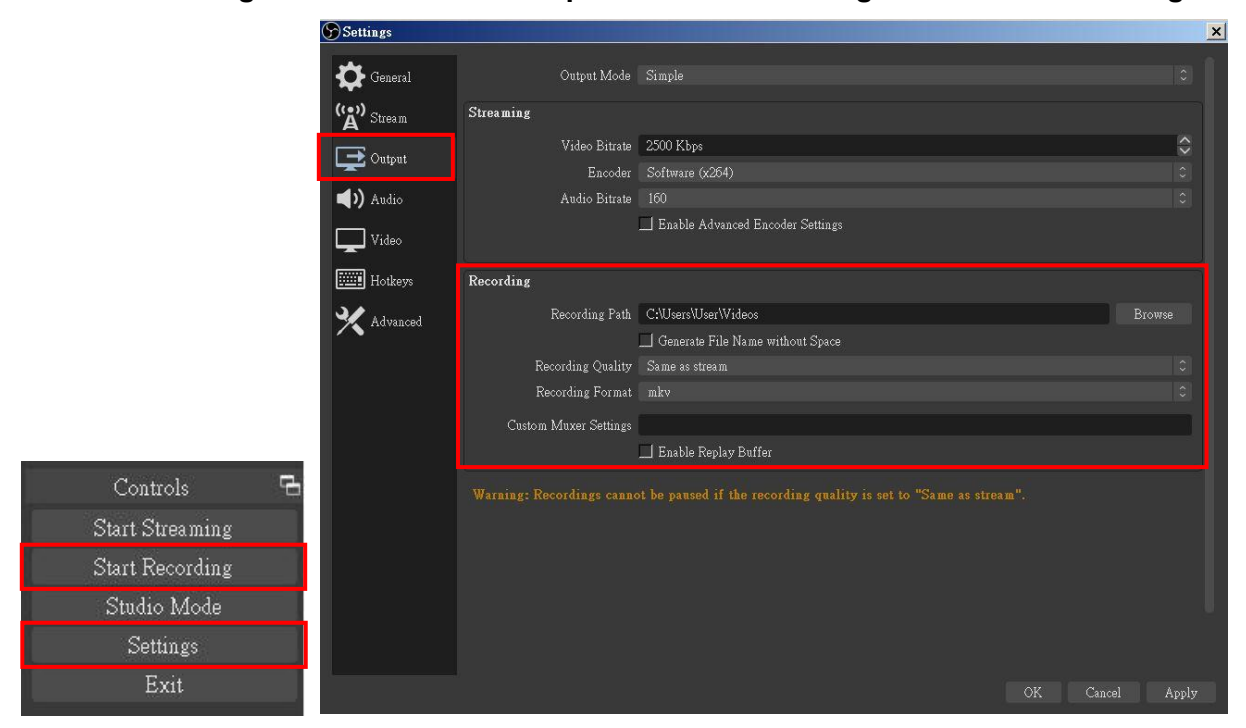

 $\bigcirc$ 

The procedures the manual demonstrates are based on the interface that each website provides at the time when the manual is written. The most recent way to make live streaming happen is supposed to be very likely as the above procedures but subject to change by the website interface update from the social media.

# **TROUBLESHOOTING**

Our USB device has done comprehensive tests before shipment. Most of the incompatibilities we have experienced are not from the USB capture device itself, but from the sophisticated software and hardware combination of PC or laptop. Please follow the following suggestions to see any helps.

1. OBS is popular USB capture freeware and has excellent compatibility. Please download it and start with OBS if users are not familiar with USB capture device.

#### <https://obsproject.com/download>

- 2. The USB device supports HDCP mechanism to protect legal content from pirates. If any HDMI input with HDCP protection, the built-in LED will flash intermittently to indicate HDCP existence. No capture will be legally allowed if HDCP is detected. Please use non-HDCP protected HDMI sources or disable HDCP in order to get USB device work. Device like PS4 supports such a feature to turn HDCP off.
- 3. Due to the complexities of OS and computer hardware, different USB ports on PC or laptop may have different performance or limitation. Please try all USB ports to see if there are any differences.
- 4. Please must use the USB cable in box. We do not guarantee the overall performance when the USB capture box works with some other USB cables.
- 5. HDMI cable quality may also play an essential role when capturing. Please be sure of that HDMI cable can do 1080P@60 HDMI signal transmission or better. Try different cables when the device is not able to work as expected.
- 6. If audio has noise, please adjust sampling frequency setting on PC or laptop. If the default sampling rate is 48000 Hz, please select 44100 Hz and vice versa. The path of setting sampling frequency on windows 10 is:

Start → Setting → System → Sound → Device properties → Additional device properties → Advanced

# **USB PIN DEFINITION**

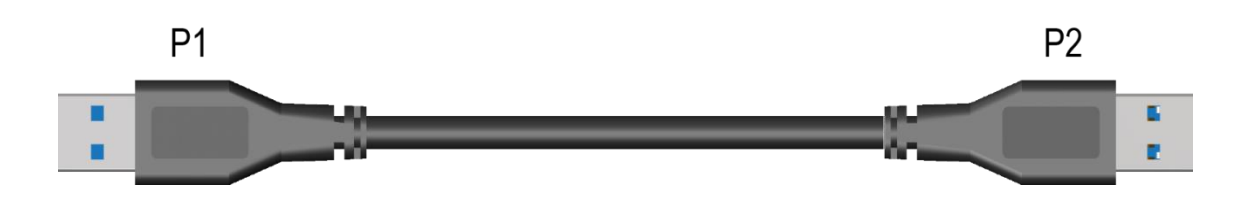

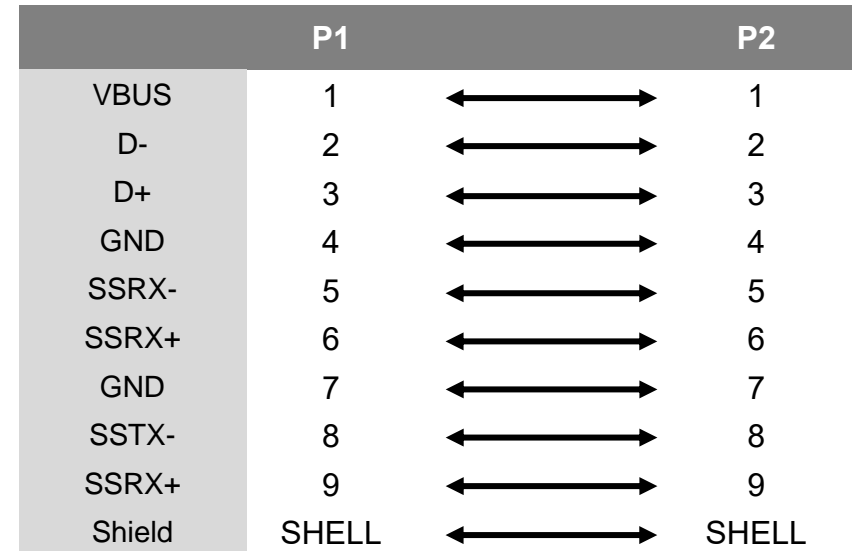

# **WARRANTY**

The SELLER warrants the **MVPS-UHD42VC 4x2 4K Multi-View Seamless Presentation Matrix Switcher with USB 3.0 FHD Video Capture Function** free from defects in the material and workmanship for 1 year from the date of purchase from the SELLER or an authorized dealer. Should this product fail to be in good working order within 1 year warranty period, The SELLER, at its option, repair or replace the unit, provided that the unit has not been subjected to accident, disaster, abuse or any unauthorized modifications including static discharge and power surge. This warranty is offered by the SELLER for its BUYER with direct transaction only. This warranty is void if the warranty seal on the metal housing is broken.

Unit that fails under conditions other than those covered will be repaired at the current price of parts and labor in effect at the time of repair. Such repairs are warranted for 90 days from the day of reshipment to the BUYER. If the unit is delivered by mail, customers agree to insure the unit or assume the risk of loss or damage in transit. Under no circumstances will a unit be accepted without a return authorization number.

The warranty is in lieu of all other warranties expressed or implied, including without limitations, any other implied warranty or fitness or merchantability for any particular purpose, all of which are expressly disclaimed.

Proof of sale may be required in order to claim warranty. Customers outside Taiwan are responsible for shipping charges to and from the SELLER. Cables and power adapters are limited to a 30 day warranty and must be free from any markings, scratches, and neatly coiled.

The content of this manual has been carefully checked and is believed to be accurate. However, The SELLER assumes no responsibility for any inaccuracies that may be contained in this manual. The SELLER will NOT be liable for direct, indirect, incidental, special, or consequential damages resulting from any defect or omission in this manual, even if advised of the possibility of such damages. **Also, the technical information contained herein regarding the MVPS-UHD42VC features and specifications is subject to change without further notice.**